# **CA Product Vision**

## **Manuel de l'utilisateur Summer 2012**

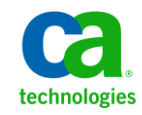

La présente documentation, qui inclut des systèmes d'aide et du matériel distribués électroniquement (ci-après nommés "Documentation"), vous est uniquement fournie à titre informatif et peut être à tout moment modifiée ou retirée par CA.

La présente Documentation ne peut être copiée, transférée, reproduite, divulguée, modifiée ou dupliquée, en tout ou partie, sans autorisation préalable et écrite de CA. La présente Documentation est confidentielle et demeure la propriété exclusive de CA. Elle ne peut pas être utilisée ou divulguée, sauf si (i) un autre accord régissant l'utilisation du logiciel CA mentionné dans la Documentation passé entre vous et CA stipule le contraire ; ou (ii) si un autre accord de confidentialité entre vous et CA stipule le contraire.

Nonobstant ce qui précède, si vous êtes titulaire de la licence du ou des produits logiciels décrits dans la Documentation, vous pourrez imprimer ou mettre à disposition un nombre raisonnable de copies de la Documentation relative à ces logiciels pour une utilisation interne par vous-même et par vos employés, à condition que les mentions et légendes de copyright de CA figurent sur chaque copie.

Le droit de réaliser ou de mettre à disposition des copies de la Documentation est limité à la période pendant laquelle la licence applicable du logiciel demeure pleinement effective. Dans l'hypothèse où le contrat de licence prendrait fin, pour quelque raison que ce soit, vous devrez renvoyer à CA les copies effectuées ou certifier par écrit que toutes les copies partielles ou complètes de la Documentation ont été retournées à CA ou qu'elles ont bien été détruites.

DANS LES LIMITES PERMISES PAR LA LOI APPLICABLE, CA FOURNIT LA PRÉSENTE DOCUMENTATION "TELLE QUELLE", SANS AUCUNE GARANTIE, EXPRESSE OU TACITE, NOTAMMENT CONCERNANT LA QUALITÉ MARCHANDE, L'ADÉQUATION À UN USAGE PARTICULIER, OU DE NON-INFRACTION. EN AUCUN CAS, CA NE POURRA ÊTRE TENU POUR RESPONSABLE EN CAS DE PERTE OU DE DOMMAGE, DIRECT OU INDIRECT, SUBI PAR L'UTILISATEUR FINAL OU PAR UN TIERS, ET RÉSULTANT DE L'UTILISATION DE CETTE DOCUMENTATION, NOTAMMENT TOUTE PERTE DE PROFITS OU D'INVESTISSEMENTS, INTERRUPTION D'ACTIVITÉ, PERTE DE DONNÉES OU DE CLIENTS, ET CE MÊME DANS L'HYPOTHÈSE OÙ CA AURAIT ÉTÉ EXPRESSÉMENT INFORMÉ DE LA POSSIBILITÉ DE TELS DOMMAGES OU PERTES.

L'utilisation de tout produit logiciel mentionné dans la Documentation est régie par le contrat de licence applicable, ce dernier n'étant en aucun cas modifié par les termes de la présente.

CA est le fabricant de la présente Documentation.

Le présent Système étant édité par une société américaine, vous êtes tenu de vous conformer aux lois en vigueur du Gouvernement des Etats-Unis et de la République française sur le contrôle des exportations des biens à double usage et aux autres réglementations applicables et ne pouvez pas exporter ou réexporter la documentation en violation de ces lois ou de toute autre réglementation éventuellement applicable au sein de l'Union Européenne.

Copyright © 2012 CA. Tous droits réservés. Tous les noms et marques déposées, dénominations commerciales, ainsi que tous les logos référencés dans le présent document demeurent la propriété de leurs détenteurs respectifs.

### **Produits CA Technologies référencés**

Cet ensemble de documentation référence les marques et les produits CA Technologies :

- CA Agile Vision™
- CA Product Vision
- CA Clarity PPM
- CA Software Change Manager

### **Support technique**

Pour une assistance technique en ligne et une liste complète des sites, horaires d'ouverture et numéros de téléphone, contactez le support technique à l'adresse [http://www.ca.com/worldwide.](http://www.ca.com/worldwide)

## Table des matières

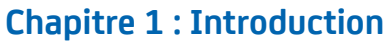

#### **Chapitre 2 : Pages de liste**

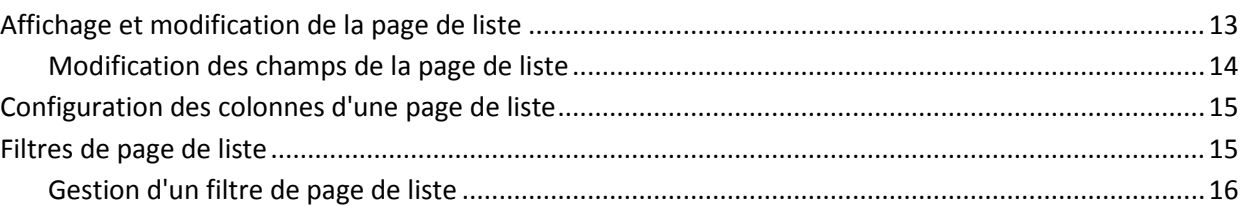

#### **Chapitre 3 : Planification des activités**

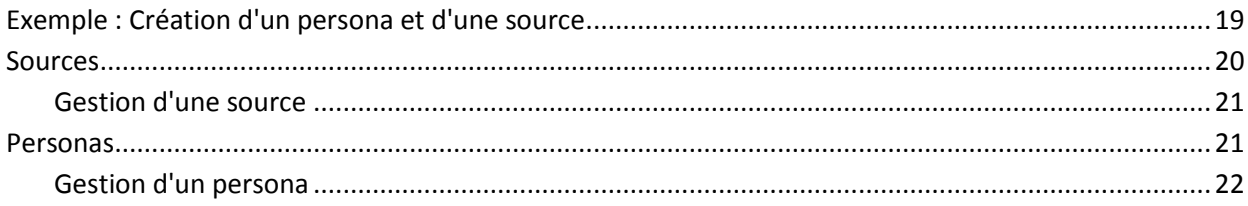

#### **Chapitre 4 : Feuille de route des produits**

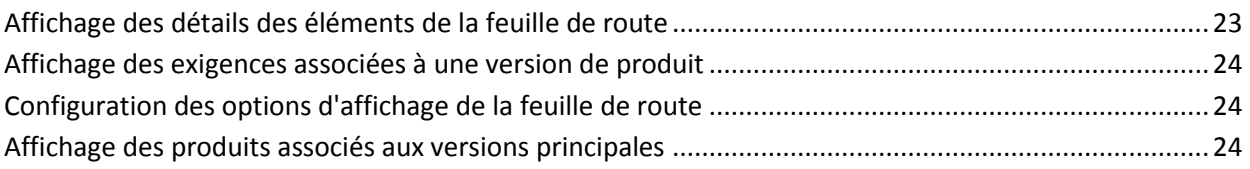

#### **Chapitre 5 : Installation du produit**

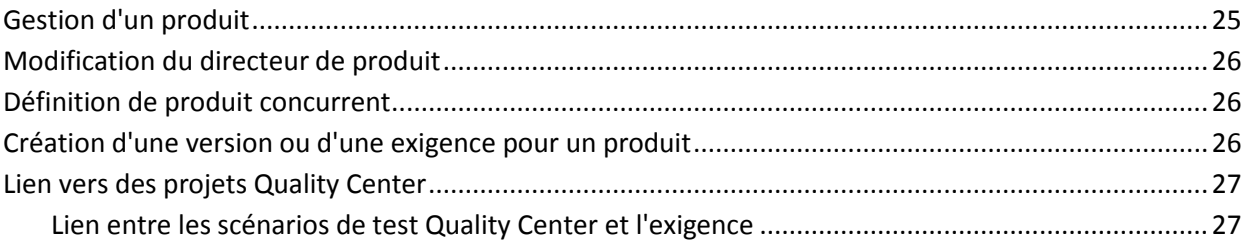

9

13

19

23

25

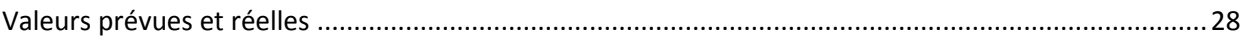

### **[Chapitre 6 : Versions](#page-28-0) 29**

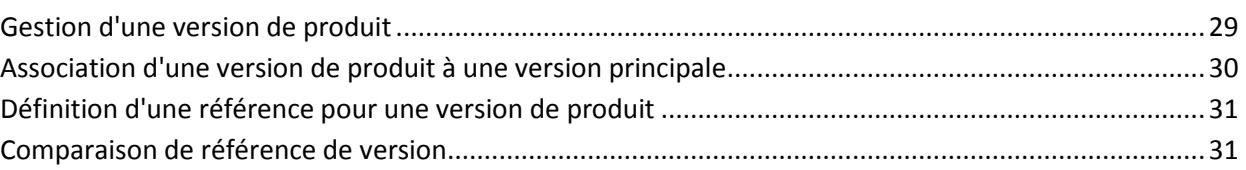

### **[Chapitre 7 : Fonctionnalités](#page-32-0) 33**

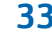

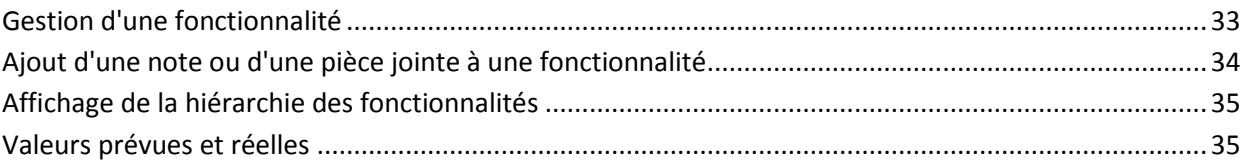

### **[Chapitre 8 : Gestion des exigences](#page-36-0) 37**

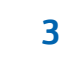

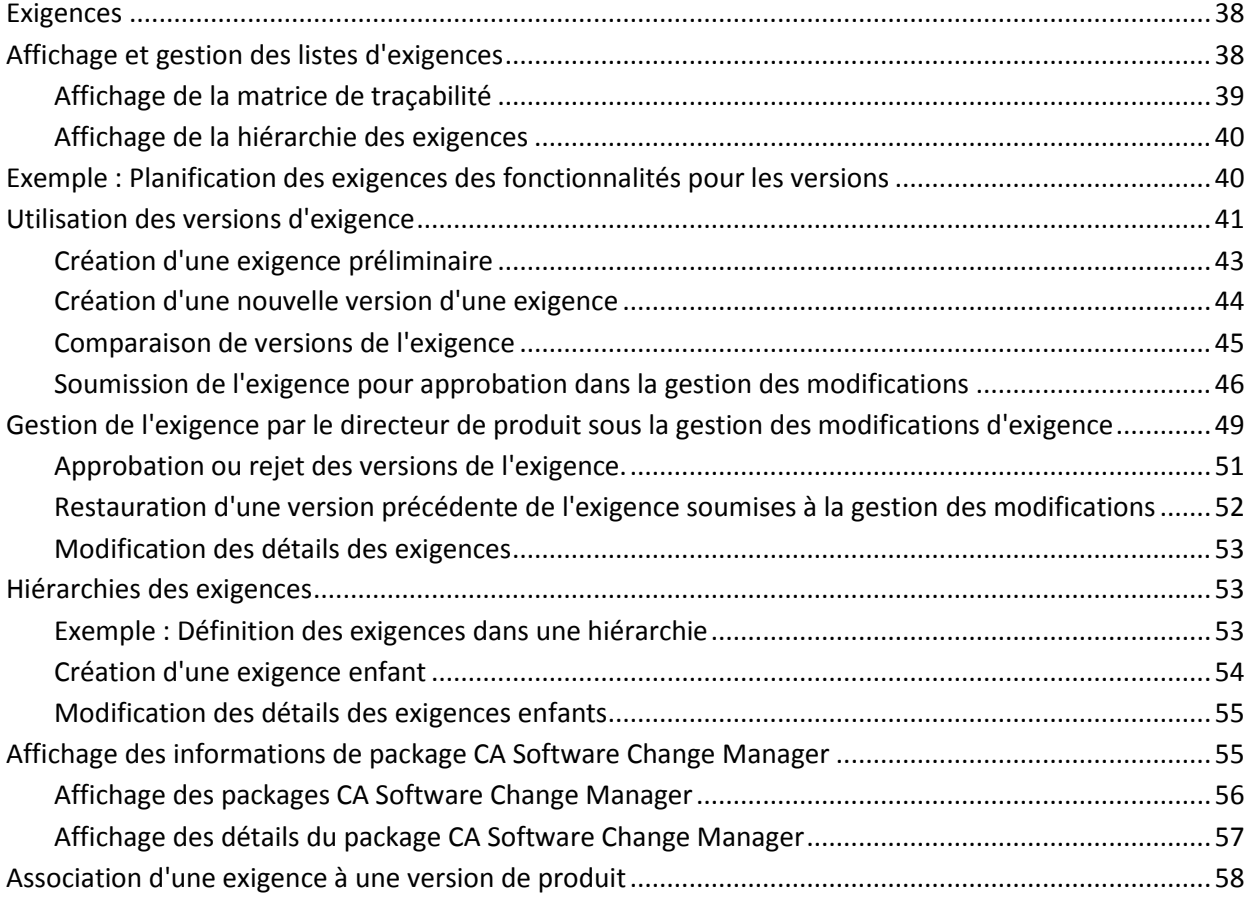

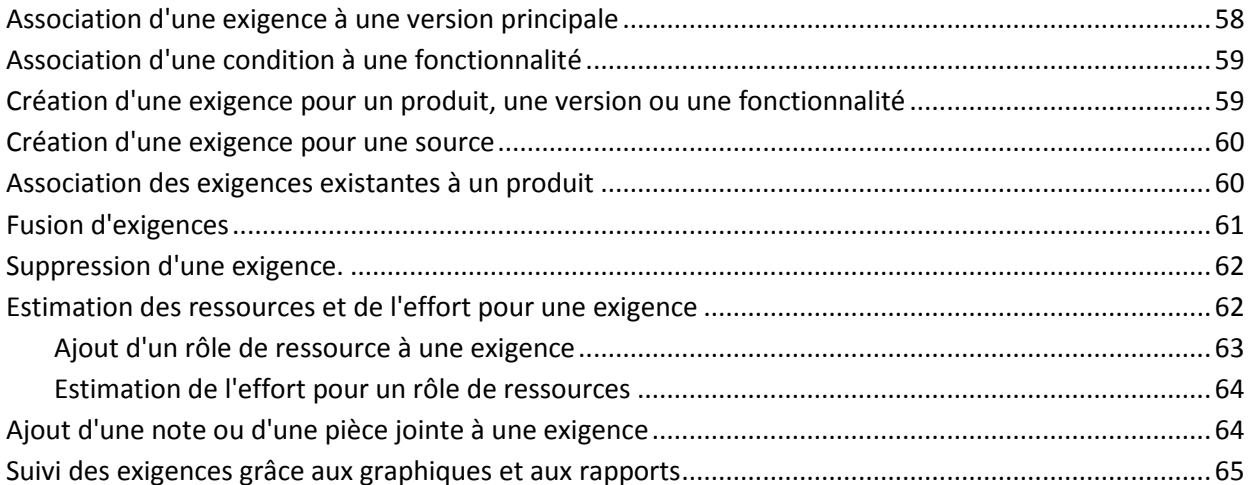

### **Chapitre 9 : Chatter**

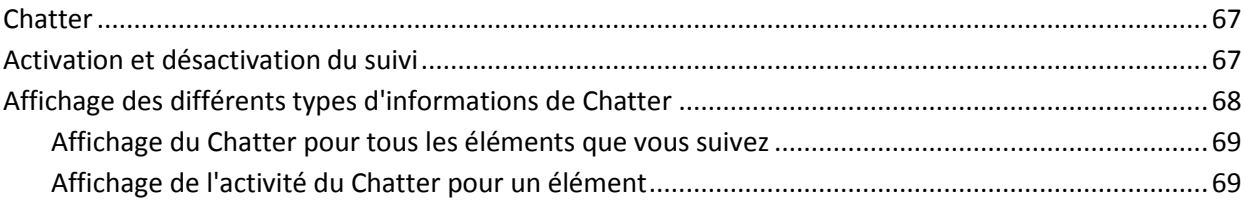

### **Chapitre 10 : Utilisation de CA Product Vision avec CA Agile Vision**

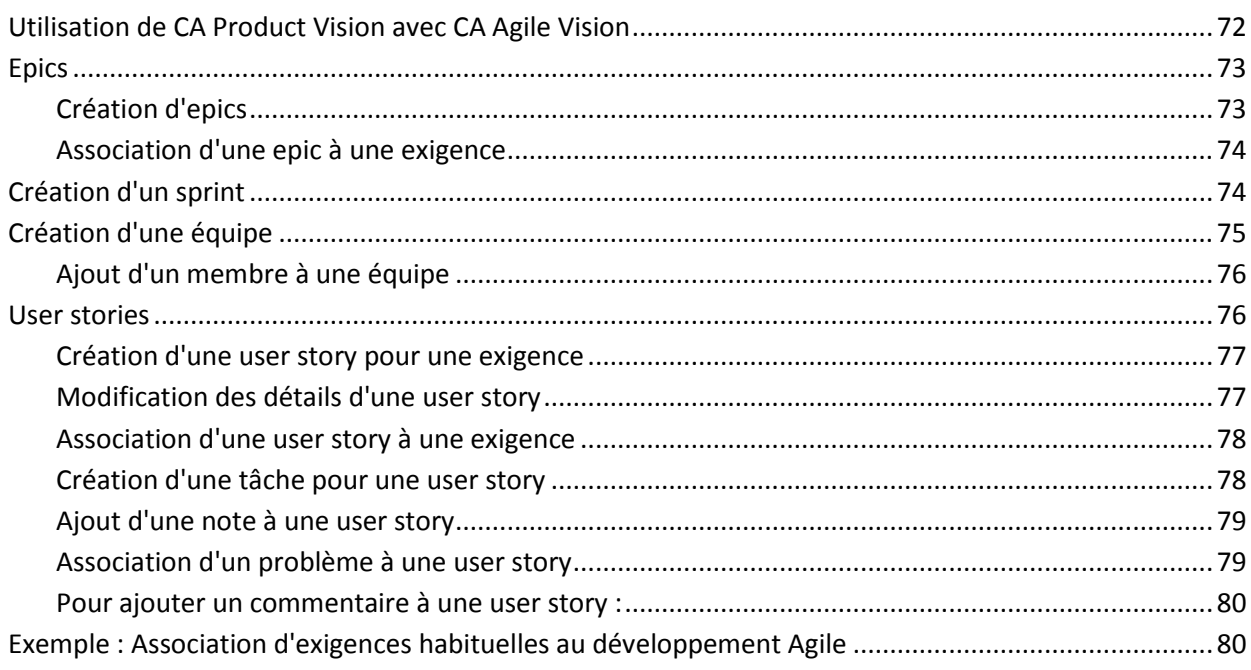

67

 $71$ 

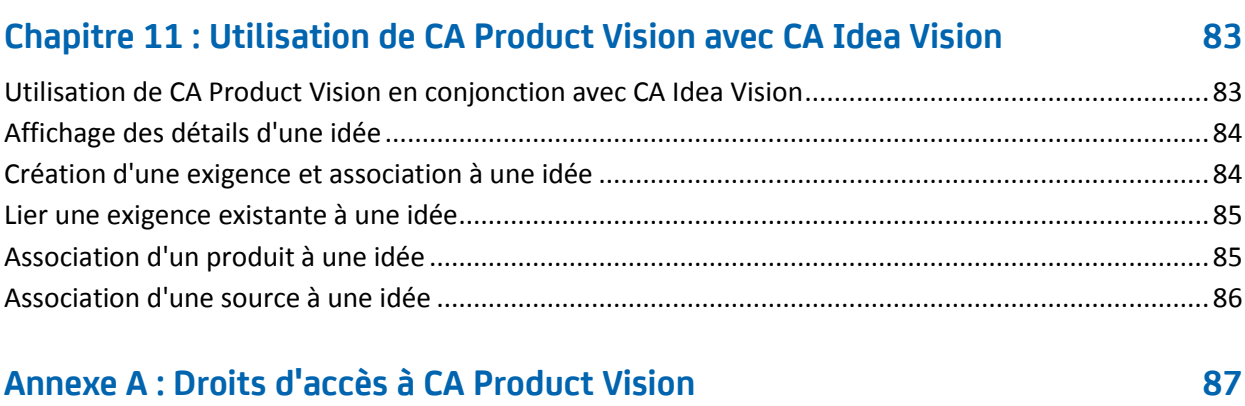

#### **[Annexe B : Glossaire](#page-88-0) 89**

## <span id="page-8-0"></span>**Chapitre 1 : Introduction**

Ce chapitre traite des sujets suivants :

[Présentation](#page-8-1) (page 9) [CA Product Vision et CA Clarity PPM](#page-8-2) (page 9) [Public](#page-9-0) (page 10) Connectez-[vous à CA Product Vision.](#page-10-0) (page 11)

### <span id="page-8-1"></span>**Présentation**

CA Product Vision vous permet de gérer les exigences inhérentes à vos projets, services, produits, versions et fonctionnalités. CA Product Vision vous permet également de suivre une exigence de sa demande à son ajout à une fonctionnalité ou à une version spécifique d'un produit. Vous pouvez inclure des informations détaillées concernant l'exigence et ses avantages, la source de l'exigence, les produits concurrents et les informations de classement. L'association de ces types d'informations aux exigences peut vous aider à décider si vous devez inclure une exigence dans une version de produit ou non.

Vous pouvez également associer les exigences à des user stories CA Agile Vision™, à partir de la méthodologie Scrum, afin de suivre l'historique d'une user story pour un sprint donné. Vous pouvez afficher l'exigence associée à la user story et à la source.

### <span id="page-8-2"></span>**CA Product Vision et CA Clarity PPM**

Lorsque CA Product Vision est intégré à CA Clarity PPM, vous pouvez accomplir les tâches suivantes :

- Vous pouvez télécharger des hiérarchies de rôles de CA Clarity PPM à CA Product Vision.
- Vous pouvez lier une exigence CA Product Vision à une tâche CA Clarity PPM à partir de CA Clarity PPM.

Un administrateur, sur obtention des droits appropriés dans CA Product Vision et CA Clarity PPM, se charge de ces tâches.

Lorsque l'intégration est terminée, les exigences et les tâches sont liées. Les utilisateurs peuvent alors voir les informations relatives au coût et à l'effort à partir de CA Clarity PPM. Les informations suivantes sont disponibles :

- Coût prévu
- Coût réel
- Coût prévu/réel
- Effort planifié
- Effort réel
- Effort restant
- Effort prévu par rapport à l'effort réel

**Remarque** : Pour plus d'informations sur l'utilisation de CA Product Vision avec CA Clarity PPM, voir le *Manuel d'intégration*.

### <span id="page-9-0"></span>**Public**

Ce manuel est destiné à tous les utilisateurs quotidiens du produit dans la gestion de projets agiles, y compris les utilisateurs suivants :

- Directeur de produit (peut également s'agir de l'analyste commercial) : personne responsable de la maintenance du produit y compris des planifications de version, des fonctionnalités et des exigences. Le directeur de produit peut également examiner la feuille de route des produits à partir de la version principale et des sous-versions. Le directeur de produit représente les partenaires et l'entreprise.
- PMO (Bureau de gestion de projets ou rôle similaire) : personne responsable du respect des processus organisationnels pour la configuration de projets et de leur déploiement vers des portefeuilles, etc. Souvent, ce job est décentralisé, mais dans le cadre de cet exercice, nous l'avons résumé à un utilisateur unique.
- Facilitateur (ou chef de projets Agile) : personne responsable des user stories et du carnet. Le facilitateur crée des sprints, gère des affectations d'équipe et surveille le statut des projets agiles.
- Equipe de Développement : utilisateurs responsables du travail quotidien du projet de sprint. Dans la Planification Agile, l'équipe de développement crée les tâches, met à jour le statut des tâches (avec des heures et des estimations), crée des problèmes et fait part au facilitateur des commentaires relatifs à la réussite des opérations.
- Gestionnaire de portefeuilles (pourrait être également entreprise ou partenaire) : personne responsable de l'affichage du cumul des projets agiles avec les projets traditionnels.

### <span id="page-10-0"></span>**Connectez-vous à CA Product Vision.**

Votre administrateur CA Product Vision prépare le produit pour que vous puissiez l'utiliser au jour le jour dans la gestion de vos projets. Une fois le produit préparé par l'administrateur, l'URL et les informations d'identification vous sont fournies afin que vous puissiez vous connecter.

Lorsque vous vous connectez pour la première fois à CA Product Vision, il vous est demandé de modifier votre mot de passe immédiatement.

#### **Procédez comme suit:**

1. Connectez-vous à CA Product Vision à partir de l'URL suivante dans votre navigateur Web :

https://cavision.cloudforce.com

2. Entrez un nouveau mot de passe et confirmez-le.

Votre nouveau mot de passe doit respecter les critères suivants :

- 8 caractères minimum
- Des caractères majuscules et minuscules alphanumériques
- 3. Sélectionnez une question de sécurité dans la liste déroulante.
- 4. Saisissez votre réponse.
- 5. Enregistrez les modifications.

## <span id="page-12-0"></span>**Chapitre 2 : Pages de liste**

Les pages de CA Product Vision incluent de nombreuses fonctionnalités pratiques pour vous aider à configurer et à gérer vos produits plus facilement. Le paramètre du nombre d'enregistrements à afficher sur une page de liste est conservé pour chaque navigateur et utilisateur. Si vous affichez la même liste dans un navigateur différent, définissez à nouveau cette valeur.

Ce chapitre traite des sujets suivants :

[Affichage et modification de la page de liste](#page-12-1) (page 13) [Configuration des colonnes d'une page de liste](#page-14-0) (page 15) [Filtres de page de liste](#page-14-1) (page 15)

### <span id="page-12-1"></span>**Affichage et modification de la page de liste**

Pour afficher une page de liste, accédez au menu Product Vision et sélectionnez l'élément de menu approprié.

Si la colonne Actions de la page de liste contient des liens d'affichage et de modification d'un élément de liste, cela signifie que vous pouvez modifier cet élément. Ces liens vous permettent d'effectuer les actions suivantes :

■ Modifier : vous pouvez ouvrir la page de détails pour l'élément et modifier la valeur de l'un des champs actifs.

■ Afficher : vous pouvez ouvrir la page de détails en mode Affichage uniquement. Si vous avez créé l'élément de liste, ou le directeur de produit, vous pouvez cliquer sur Modifier et changer les valeurs de champ.

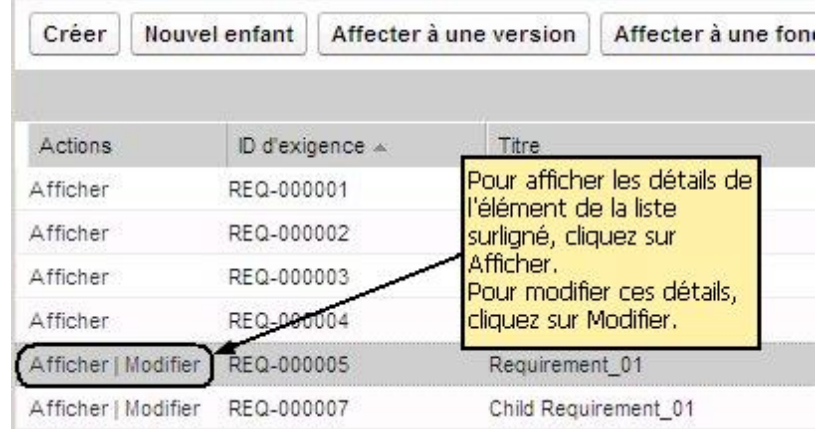

Si la colonne Actions contient uniquement un lien Afficher, vous ne disposez pas des droits appropriés pour changer les détails.

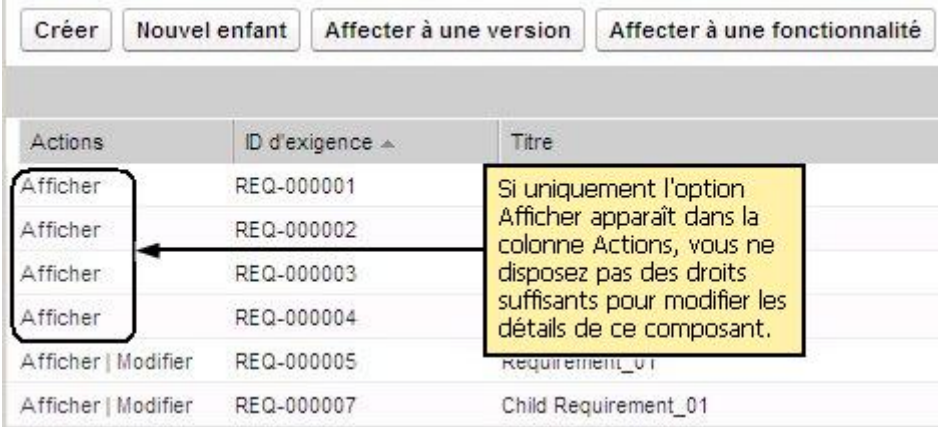

Si vous disposez des droits appropriés, vous pouvez réaliser quelques actions en mode Afficher bien que vous ne soyez pas le propriétaire de l'élément de liste.

#### <span id="page-13-0"></span>**Modification des champs de la page de liste**

Plusieurs champs de pages de liste peuvent être modifiés en ligne, sans recourir à la page de détails de l'élément de la liste que vous souhaitez modifier.

#### **Procédez comme suit:**

1. Cliquez sur un champ de page de liste pour le modifier. S'il est modifiable, il s'active pour vous permettre d'en modifier les valeurs.

Lorsque vous modifiez la valeur d'un champ, un petit triangle rouge s'affiche en haut à gauche du champ afin d'indiquer la valeur mise à jour.

2. Enregistrez les modifications.

Les champs que vous ne pouvez pas modifier sur place comprennent des champs qui ont plusieurs valeurs. Si vous triez ou groupez en fonction du champ d'une colonne à valeurs multiples, la fonction de tri effectue le tri en fonction de chaque valeur du champ de la colonne. Vous ne pouvez pas modifier la valeur du champ sur place, car les modifications influent sur plusieurs objets.

#### <span id="page-14-0"></span>**Configuration des colonnes d'une page de liste**

Vous pouvez choisir les colonnes qui s'affichent sur certaines pages de liste. Vous pouvez supprimer les colonnes par défaut et ajouter les colonnes de votre choix. Si vous ajoutez des champs personnalisés (également appelés attributs), ils peuvent être ajoutés à la page de liste appropriée en tant que colonnes. Par exemple, si vous ajoutez des champs personnalisés pour des exigences, ils seront disponibles pour la page de liste des exigences.

#### **Procédez comme suit:**

- 1. Ouvrez la page de liste et cliquez sur Configurer.
- 2. Spécifiez les colonnes que vous souhaitez inclure dans la liste et leur ordre exact d'apparition.
- 3. Enregistrez les modifications.

Pour restaurer les valeurs de configuration par défaut pour une page de liste, cliquez sur Restaurer les valeurs par défaut.

#### <span id="page-14-1"></span>**Filtres de page de liste**

Les pages de liste disposent de filtres sous l'en-tête vous permettant de contrôler le contenu à afficher sur la page. Tous les filtres créés pour une page de liste s'affichent dans la liste déroulante de sélection Filtres. Le filtre actuel en cours d'utilisation sur la page de liste s'affiche dans le champ Filtres.

Remarque concernant les filtres :

- Lorsque vous procédez au filtrage, les critères de sélection s'appliquent à la page de liste. Si vous quittez la page de liste et que vous y revenez, la liste est pré-filtrée avec les critères de sélection du filtre.
- Un filtre que vous créez est automatiquement enregistré.
- Vous pouvez modifier et supprimer les filtres que vous avez créés.
- Pour remplacer les critères de filtre de la page de liste et afficher la liste entière, cliquez sur Effacer le filtre.
- Les filtres sont enregistrés sur l'ensemble des sessions par navigateur. Si vous basculez vers un navigateur différent, resélectionnez un filtre à appliquer.

#### <span id="page-15-0"></span>**Gestion d'un filtre de page de liste**

Le filtre de pages de liste vous permet de contrôler ce que vous affichez sur la page. Tenez compte des informations suivantes concernant les filtres :

- Lorsque vous procédez au filtrage, les critères de sélection s'appliquent à la page de liste. Si vous quittez la page de liste et que vous y revenez, la liste est pré-filtrée avec les critères de sélection du filtre.
- Un filtre que vous créez est automatiquement enregistré.
- Les filtres sont enregistrés sur l'ensemble des sessions pour chaque navigateur. Si vous basculez vers un navigateur différent, resélectionnez un filtre à appliquer.
- Vous pouvez créer et enregistrer plusieurs filtres.
- Pour remplacer les critères de filtre de la page de liste et afficher la liste entière, cliquez sur Effacer le filtre.

#### **Procédez comme suit:**

- 1. Ouvrez la page de liste à filtrer.
- 2. Cliquez sur Ajouter/Modifier un filtre.
- 3. Sélectionnez l'option Créer un filtre.
- 4. Dans la section Propriétés, saisissez un nom dans le champ Nom de Filtre.
- 5. Effectuez les sélections de votre choix dans les listes déroulantes pour définir des critères de filtre.
- 6. Cliquez sur Ajouter pour définir des critères supplémentaires.
- 7. Lorsque vous avez terminé, cliquez sur Filtrer.

La page de liste est filtrée à l'aide des critères que vous avez définis, et le filtre est enregistré automatiquement.

**Remarque :** Pour modifier ou supprimer un filtre, cliquez sur Ajouter/Modifier un filtre, sélectionnez Afficher les filtres existants, modifiez le filtre ou cliquez sur Supprimer.

## <span id="page-18-0"></span>**Chapitre 3 : Planification des activités**

La planification des activités pour CA Product Vision consiste à identifier vos clients pour déterminer les besoins et les exigences qui les intéressent concernant l'entreprise. Le menu Planification des activités contient les options qui vous permettent d'identifier et de fournir les informations relatives aux personas et aux sources. En associant une exigence à une source ou à un persona, vous enregistrez des informations importantes sur les personnes à l'origine des exigences et sur leurs besoins.

Ce chapitre traite des sujets suivants :

[Exemple : Création d'un persona et d'une source](#page-18-1) (page 19) [Sources](#page-19-0) (page 20) [Personas](#page-20-1) (page 21)

### <span id="page-18-1"></span>**Exemple : Création d'un persona et d'une source**

John Wheeler est un gestionnaire de produits des produits pour Forward, Inc. Il est chargé de garantir que les exigences des versions et des fonctionnalités du produit sont satisfaisantes et remplissent les attentes des clients.

Il reçoit des études de marché qui décrivent l'acheteur type du nouveau produit en phase de planification. John reçoit un courriel de la part d'un responsable de comptes dans lequel il lui est indiqué qu'un client actuel, Miki Wireless Devices, s'intéresse au produit projeté. Le client a émis des exigences qui permettraient de assurer une nouvelle vente au client.

Pour s'assurer que les informations reçues qu'il a reçues ne sont pas perdues, John effectue les tâches suivantes dans CA Product Vision :

- Il compile les informations des études de marché sur l'acheteur type dans un nouveau persona qu'il nomme *Charlie Smith*. Le persona est le directeur technique d'une société de matériel télécom. Pour terminer le persona, Il ajoute des informations sur les besoins en produit, les difficultés et les habitudes d'achat.
- Pour compiler les informations provenant du client, John crée le type de source *Client* pour la société Miki Wireless Devices. La société étant basée au Japon, il sélectionne la zone géographique *Japon*. Il termine par les informations sur la source, dont les données du contact dans la société.

John crée les exigences transmises par Miki Wireless Devices pour le nouveau produit. En entrant les exigences dans CA Product Vision, il spécifie la source Miki Wireless Devices pour lier les exigences au demandeur. La source des nouvelles exigences peut être identifiée tout au long du cycle de développement comme étant Miki Wireless Devices.

Il s'avère que ces exigences correspondent également aux besoins du persona Charlie Smith, c'est pourquoi John les associe également à ce persona. L'association de la source et du persona, permet de distinguer clairement les marchés, les clients et les personas concernés pour chaque exigence. Ces informations peuvent s'avérer primordiales si les modifications apportées à la portée du produit obligent à classer les exigences incluses dans la portée par priorité.

#### <span id="page-19-0"></span>**Sources**

Vous pouvez définir un profil pour une source d'exigence. Les sources vous permettent de suivre les exigences à partir de leur origine. Connaître les sources et le nombre d'entre elles qui ont soumis une exigence peut vous aider à déterminer le délai de livraison de l'exigence. Cela vous permet de décider quelle exigence inclure dans une version d'un produit.

Les sources peuvent vous fournir des informations sur la zone géographique ou les segments de marché impliqués. Les types de sources suivants figurent dans CA Product Vision :

- Unité commerciale : identifie une exigence émanant des organisations internes de votre entreprise.
- Client : identifie une exigence émanant des clients actifs ou des prospects.
- Zone géographique : identifie une exigence spécifique à une ou plusieurs zones géographiques.
- Secteur : identifie une exigence spécifique à un ou plusieurs secteurs.

Vous pouvez définir des champs personnalisés supplémentaires (attributs) pour une source. Les champs personnalisés sont utiles lorsque les champs par défaut fournis ne conviennent pas aux informations que vous souhaitez collecter et stocker pour des sources. Les champs personnalisés supplémentaires sont ajoutés à partir du menu Administration.

Pour plus d'informations, consultez le *Manuel d'administration*.

#### <span id="page-20-0"></span>**Gestion d'une source**

Créez une source pour décrire l'origine d'une exigence ou une organisation qui est intéressée par une exigence réalisée.

#### **Procédez comme suit:**

1. Cliquez sur Product Vision, puis dans Planification des activités, cliquez sur Source.

La page de liste des sources apparaît.

- 2. Cliquez sur Nouvelle source.
- 3. Remplissez les champs demandés.
- 4. Enregistrez les modifications.

Une fois la source créée, vous pouvez la modifier pour y ajouter des informations.

**Remarque :** Pour modifier ou supprimer une source, sélectionnez la source dans la liste des sources, puis cliquez sur Modifier ou Supprimer.

#### <span id="page-20-1"></span>**Personas**

Un persona peut être une personne réelle ou un groupe de personnes représentant un acheteur influençant la décision d'achat.

L'association d'un persona à une exigence permet de déterminer qui demande la réalisation de l'exigence et l'adéquation de celle-ci au modèle économique de la personne. Un persona peut fournir des informations relatives aux problèmes résolus par l'exigence, dont les besoins métier, les difficultés et les habitudes d'achat.

#### <span id="page-21-0"></span>**Gestion d'un persona**

La création d'un persona vous permet de désigner une personne dans une organisation ou un groupe représentant une personne qui pourrait influencer la décision d'acheter votre produit. Une fois le persona créé, vous pouvez ajouter des informations supplémentaires.

#### **Procédez comme suit:**

1. Cliquez sur Product Vision, et dans Planification des activités, cliquez sur Persona.

La page de liste des personas apparaît.

- 2. Cliquez sur Nouveau persona.
- 3. Remplissez les champs appropriés.
- 4. Enregistrez les modifications.

Après avoir créé le persona, vous pouvez ajouter plus d'informations en modifiant ses détails.

**Remarque :** Pour modifier ou supprimer un persona, sélectionnez-le dans la liste des personas, puis cliquez sur Modifier ou Supprimer.

## <span id="page-22-0"></span>**Chapitre 4 : Feuille de route des produits**

La feuille de route des produits affiche les versions de référence d'un produit. La feuille de route fournit une vue des versions principales, avec une vue de haut niveau et une liste déroulante des versions et des exigences. Les vues mensuelles, trimestrielles et annuelles indiquent les plans d'implémentation à court terme et à long terme pour la livraison des exigences et des fonctionnalités.

A partir de la feuille de route, vous pouvez facilement accéder aux pages de détails d'un produit, d'une version et d'une exigence pour afficher, créer, modifier, cloner et supprimer des objets.

La première fois que vous ouvrez la feuille de route des produits, le premier produit (classé par ordre alphabétique) s'affiche. Sélectionnez un produit dans la liste déroulante : le dernier produit que vous avez affiché apparaîtra à la prochaine ouverture de la feuille de route.

Ce chapitre traite des sujets suivants :

Affichage des détails des [éléments de la feuille de route](#page-22-1) (page 23) [Affichage des exigences associées à une version de produit](#page-23-0) (page 24) [Configuration des options d'affichage de la feuille de route](#page-23-1) (page 24) [Affichage des produits associés aux versions principales](#page-23-2) (page 24)

### <span id="page-22-1"></span>**Affichage des détails des éléments de la feuille de route**

Vous pouvez consulter la feuille de route pour afficher des informations de haut niveau sur un élément, comme une version.

#### **Procédez comme suit:**

:

- 1. Cliquez sur Product Vision, puis dans la Feuille de route, sélectionnez le produit.
- 2. Choisissez l'une des options suivantes pour afficher les détails d'un élément
	- Passez le curseur de la souris sur l'objet pour afficher les informations générales.
- Cliquez sur l'objet de version ou exigence dans la zone Feuille de route.
- 3. Développez des versions principales, des produits, des versions ou des fonctionnalités pour afficher des éléments imbriqués.

### <span id="page-23-0"></span>**Affichage des exigences associées à une version de produit**

Vous pouvez afficher une liste d'exigences intégrées à une version. Uniquement les versions approuvées des exigences s'affichent dans la Feuille de route.

**Remarque** : Si vous avez affecté une exigence à une fonctionnalité, l'option Afficher les fonctionnalités doit être sélectionnée. Les exigences qui ne sont pas affectés à une fonctionnalité sont imbriquées sous l'intitulé "Non affecté(e)".

### <span id="page-23-1"></span>**Configuration des options d'affichage de la feuille de route**

Vous pouvez configurer les options de couleur des objets de feuille de route pour faciliter la distinction des différents objets selon leur type.

#### **Procédez comme suit:**

- 1. Cliquez sur Product Vision, puis sur la Feuille de route.
- 2. Cliquez sur Configurer. La fenêtre contextuelle Configuration s'affiche.
- 3. Sélectionnez les couleurs de l'arrière-plan de l'objet et du texte de la version principale, des versions enfants, des fonctionnalités et des exigences.
- 4. Sélectionnez les couleurs de la barre et du texte de chaque type d'objet.
- 5. Enregistrez les modifications.

### <span id="page-23-2"></span>**Affichage des produits associés aux versions principales**

Vous pouvez savoir quels produits sont associés à une version principale.

Passez le curseur de la souris sur l'objet de version principale dans la feuille de route. L'infobulle de la version principale affiche les noms de produit associés.

## <span id="page-24-0"></span>**Chapitre 5 : Installation du produit**

Ce chapitre traite des sujets suivants :

[Gestion d'un produit](#page-24-1) (page 25) [Modification du directeur de produit](#page-25-0) (page 26) [Définition de produit concurrent](#page-25-1) (page 26) C[réation d'une version ou d'une exigence pour un produit](#page-25-2) (page 26) [Lien vers des projets Quality Center](#page-26-0) (page 27) [Valeurs prévues et réelles](#page-27-0) (page 28)

### <span id="page-24-1"></span>**Gestion d'un produit**

Lorsque vous créez un produit, vous créez une image détaillée du produit comme référence ultérieure. Vous pouvez inclure des informations comptables, des informations sur les clients, les produits concurrents, les segments géographiques des marchés, les segments du secteur et les fonctionnalités. Vous pouvez également y inclure des informations supplémentaires sur les points forts et les points faibles du produit, les opportunités, les menaces et les problèmes à résoudre.

Une fois le produit créé, modifiez ses détails et ajoutez des informations complémentaires sur tous ses aspects.

#### **Procédez comme suit:**

1. Cliquez sur Product Vision, puis dans Planification détaillée, cliquez sur Produits.

La page de liste des produits apparaît.

- 2. Cliquez sur Nouveau produit.
- 3. Remplissez les champs demandés.
- 4. Enregistrez les modifications.

**Remarque :** Pour modifier ou supprimer un produit, sélectionnez-le dans la liste des produits, puis cliquez sur Modifier ou Supprimer.

### <span id="page-25-0"></span>**Modification du directeur de produit**

Lorsque vous créez un produit, vous en êtes le directeur par défaut. Vous pouvez remplacer le directeur du produit par un nouvel utilisateur ou partager ce statut avec d'autres utilisateurs. Le nouveau directeur dispose des droits pour apporter des modifications aux détails du produit. Seuls le directeur ou le créateur d'un produit peuvent modifier ses détails.

#### **Procédez comme suit:**

- 1. Cliquez sur Product Vision, puis dans Planification détaillée, cliquez sur Produits.
- 2. Cliquez sur Modifier dans la colonne Actions pour le produit à utiliser.
- 3. Cliquez sur Parcourir dans le champ Directeurs de produit.
- 4. Sélectionnez un nouveau directeur de produit.
- 5. Enregistrez les modifications.

### <span id="page-25-1"></span>**Définition de produit concurrent**

Pour définir un produit concurrent, suivez la même méthode que pour définir un produit pour votre société. Lorsqu'un produit est marqué comme concurrent, il peut être sélectionné et associé à l'un de vos produits.

Le processus suivant indique comment définir un produit concurrent :

[Gestion d'un produit](#page-24-1) (page 25).

Assurez-vous que la case Concurrent sur la page *Modification du produit* est activée.

### <span id="page-25-2"></span>**Création d'une version ou d'une exigence pour un produit**

Vous pouvez associer une exigence existante ou créer une exigence pour le produit.

#### **Procédez comme suit:**

- 1. Cliquez sur Product Vision, puis dans Planification détaillée, cliquez sur Produits.
- 2. Cliquez sur le lien Afficher pour le produit à utiliser.

La page Détails apparaît.

- 3. Dans la section Exigences, cliquez sur Nouveau.
- 4. Remplissez les champs demandés.
- 5. Enregistrez les modifications.

### <span id="page-26-0"></span>**Lien vers des projets Quality Center**

Si l'intégration de CA Product Vision à Quality Center est configurée, vous pouvez associer un produit à un projet Quality Center existant. Les scénarios de test qui sont associés au projet Quality Center sont mappés vers le produit.

Pour plus d'informations sur l'intégration au Quality Center, consultez le *Manuel d'intégration CA Agile Vision*.

#### **Procédez comme suit:**

1. Cliquez sur Product Vision. Dans Planification détaillée, cliquez sur Produits.

La page de liste des produits apparaît.

- 2. Cliquez sur Nouveau produit.
- 3. Remplissez les champs demandés. Les champs suivants requièrent une explication :

#### **Mapper ce produit à**

Sélectionnez un projet HP Quality Center que vous souhaitez mapper.

**Remarque :** Cette option est disponible uniquement si l'administrateur système a activé l'intégration à Quality Center à partir de la page Configuration globale.

4. Enregistrez les modifications.

#### <span id="page-26-1"></span>**Lien entre les scénarios de test Quality Center et l'exigence**

Si un produit est mappé vers le projet Quality Center, vous pouvez lier les scénarios de test du projet à l'exigence associée au produit.

Si vous supprimez un scénario de test d'une exigence dans CA Product Vision, il n'est pas supprimé de CA Product Vision ni de Quality Center. Seule l'association entre le scénario de test et l'exigence est supprimée.

#### **Procédez comme suit:**

1. Cliquez sur Product Vision. Dans Planification détaillée, cliquez sur Exigences.

La page de liste des exigences apparaît.

2. Cliquez sur le lien du titre de l'exigence que vous souhaitez utiliser.

**Remarque :** Liez l'exigence au produit qui est mappé vers le projet Quality Center.

- 3. Accédez à la section Scénarios de test et cliquez sur Lier au scénario de test.
- 4. Sélectionnez un dossier Quality Center dans lequel afficher les scénarios de test.

**Remarque :** Une tâche planifiée standard synchronise les projets Quality Center et les données du scénario de test avec CA Product Vision. Un nouveau scénario de test sur Quality Center sera disponible sur CA Product Vision uniquement après la prochaine exécution de la tâche planifiée.

- 5. Sélectionnez un ou plusieurs scénarios de test.
- 6. Enregistrez les modifications.

### <span id="page-27-0"></span>**Valeurs prévues et réelles**

Vous pouvez voir les valeurs prévues et réelles pour un produit, une version ou une fonctionnalité. Les valeurs suivantes sont affichées dans les pages de liste et dans les différentes pages de détail :

- Coût prévu
- Coût réel
- Coût prévu/réel
- Effort planifié
- Effort réel
- Effort prévu par rapport à l'effort réel

Ces informations sont regroupées à partir des valeurs prévues et réelles présentes des exigences associées au produit, à la version ou à la fonctionnalité. Les valeurs regroupées sont en lecture seule et ne peuvent pas être modifiées.

## <span id="page-28-0"></span>**Chapitre 6 : Versions**

Les types de version suivants figurent dans CA Product Vision :

Version du produit

Ce type de version indique la mise à jour ou la modification d'un produit qui doit être associée à un produit unique. Si CA Agile Vision est également utilisé, toute version créée s'affiche également dans CA Agile Vision.

■ Version principale

Vous pouvez associer ce type de version à plusieurs produits et leurs versions. Lorsque vous affectez une version de produit à une version principale, toutes les user stories et exigences dans la version sont automatiquement affectées à la version principale.

Si le produit est associé à la version principale, vous pouvez associer chacune des user stories ou exigences.

**Remarque** : Pour plus d'informations sur les versions principales, y compris sur la création d'une version principale, consultez le *Manuel d'administration*.

Ce chapitre traite des sujets suivants :

[Gestion d'une version de produit](#page-28-1) (page 29) [Association d'une version de produit à une version principale](#page-29-0) (page 30) [Définition d'une référence pour une version de produit](#page-30-0) (page 31) Comp[araison de référence de version](#page-30-1) (page 31)

### <span id="page-28-1"></span>**Gestion d'une version de produit**

Si vous êtes le directeur de produit ou l'administrateur système, vous pouvez créer une version pour un produit.

#### **Procédez comme suit:**

1. Cliquez sur Product Vision, puis dans Planification détaillée, cliquez sur Versions.

La page de liste des versions apparaît.

2. Cliquez sur Nouvelle version.

3. Remplissez les champs suivants :

#### **Coût cible**

Indique le coût total prévu pour la version. Il s'agit d'une estimation générale que vous pouvez entrer et modifier dans CA Product Vision. Lorsque CA Clarity PPM et CA Product Vision sont intégrés, les informations relatives au coût prévu proviennent de CA Clarity PPM et le champ est en lecture seule dans CA Product Vision. Ce champ permet d'entrer et de suivre les estimations approximatives d'origine directement à l'aide de CA Product Vision.

#### **Effort cible**

Définit en heures l'effort total prévu pour la version. Il s'agit d'une estimation générale que vous pouvez entrer et modifier dans CA Product Vision. Lorsque CA Clarity PPM et CA Product Vision sont intégrés, les informations relatives à l'effort prévu proviennent de CA Clarity PPM et le champ est en lecture seule dans CA Product Vision. Ce champ permet d'entrer et de suivre les estimations approximatives d'origine directement à l'aide de CA Product Vision.

4. Enregistrez les modifications.

Une fois la version créée, modifiez ses détails et ajouter des informations complémentaires.

**Remarque :** Pour modifier ou supprimer une version de produit, sélectionnez-la dans la liste des versions, puis cliquez sur Modifier ou Supprimer.

### <span id="page-29-0"></span>**Association d'une version de produit à une version principale**

#### **Procédez comme suit:**

1. Ouvrez la page de liste des versions et dans la colonne Actions de la version à associer à la version principale, cliquez sur Modifier.

La page Modification de la version apparaît.

- 2. Dans le champ Version principale, sélectionnez une version principale.
- 3. Cliquez sur Save.

### <span id="page-30-0"></span>**Définition d'une référence pour une version de produit**

Une référence est un cliché des exigences pour une version à un moment donné. Les références sont statiques et les modifications apportées après la création d'une référence ne s'affichent pas automatiquement dans la référence actuelle.

Vous pouvez créer une deuxième référence pour inclure les dernières exigences ou celles qui ont été modifiées.

#### **Procédez comme suit:**

- 1. Cliquez sur Product Vision, puis dans Planification détaillée, cliquez sur Versions.
- 2. Cliquez sur Afficher dans la colonne Actions pour la version à utiliser.

La page Détail de la version apparaît.

3. Dans la section Référence, cliquez sur Nouvelle référence.

La date et l'heure d'aujourd'hui sont ajoutées à l'enregistrement comme la date de référence.

### <span id="page-30-1"></span>**Comparaison de référence de version**

Toute modification apportée aux exigences d'une version après la création de la référence ne s'affiche pas sous la référence actuelle. Créez une autre référence pour comparer les deux références.

#### **Procédez comme suit:**

- 1. Cliquez sur Product Vision, puis dans Planification détaillée, cliquez sur Versions.
- 2. Cliquez sur Afficher dans la colonne Action pour la version à utiliser.

La page Détail de la version apparaît.

3. Dans la section Exigences, sélectionnez deux référence à comparer, puis cliquez sur Comparer les références.

Le résultat indique une comparaison des exigences entre les deux références.

## <span id="page-32-0"></span>**Chapitre 7 : Fonctionnalités**

Les fonctionnalités décrivent les capacités du produit. Vous devez associer une fonctionnalité à un produit unique lors de la création de la fonctionnalité. Vous pouvez lier une fonctionnalité à plusieurs exigences. Vous pouvez afficher les informations prévues et réelles concernant les exigences de la fonctionnalité cumulées au niveau de la fonctionnalité.

Ce chapitre traite des sujets suivants :

[Gestion d'une fonctionnalité](#page-32-1) (page 33) [Ajout d'une note ou d'une pièce jointe à une fonctionnalité](#page-33-0) (page 34) [Affichage de la hiérarchie des fonctionnalités](#page-34-0) (page 35) [Valeurs prévues et réelles](#page-34-1) (page 35)

### <span id="page-32-1"></span>**Gestion d'une fonctionnalité**

Vous pouvez créer une fonctionnalité pour décrire de nouvelles fonctions et capacités d'un produit.

#### **Procédez comme suit:**

1. Cliquez sur Product Vision, puis dans Planification détaillée, cliquez sur Fonctionnalités.

La page de liste des fonctionnalités apparaît.

- 2. Cliquez sur Nouvelle fonctionnalité.
- 3. Remplissez les champs suivants :

#### **Coût cible**

Indique le coût total prévu pour la fonctionnalité. Il s'agit d'une estimation générale que vous pouvez saisir et modifier dans CA Product Vision. Lorsque CA Clarity PPM et CA Product Vision sont intégrés, les informations relatives au coût prévu proviennent de CA Clarity PPM et le champ est en lecture seule dans CA Product Vision. Ce champ permet d'entrer et de suivre les estimations approximatives d'origine directement à l'aide de CA Product Vision.

#### **Effort cible**

Définit en heures l'effort total prévu pour la fonctionnalité. Il s'agit d'une estimation générale que vous pouvez saisir et modifier dans CA Product Vision. Lorsque CA Clarity PPM et CA Product Vision sont intégrés, les informations relatives à l'effort prévu proviennent de CA Clarity PPM et le champ est en lecture seule dans CA Product Vision. Ce champ permet d'entrer et de suivre les estimations approximatives d'origine directement à l'aide de CA Product Vision.

4. Enregistrez les modifications.

Une fois la fonctionnalité créée, modifiez ses détails et ajouter des informations complémentaires.

**Remarque :** Pour modifier ou supprimer une fonctionnalité, sélectionnez-la dans la page de liste des fonctionnalités, puis cliquez sur Modifier ou Supprimer.

### <span id="page-33-0"></span>**Ajout d'une note ou d'une pièce jointe à une fonctionnalité**

Vous pouvez ajouter des remarques pour donner des informations supplémentaires relativement à la fonctionnalité.

#### **Procédez comme suit:**

- 1. Cliquez sur Product Vision, puis dans Planification détaillée, cliquez sur Fonctionnalités.
- 2. Cliquez sur Vue dans la colonne Actions de la fonctionnalité.

La page Détail de la fonctionnalité s'affiche.

- 3. Dans la section Notes et pièces jointes, cliquez sur Nouvelle note.
- 4. Remplissez les champs demandés. Effectuez l'une des actions suivantes :
	- Cliquez sur Nouvelle note et remplissez les champs demandés. Les champs suivants requièrent une explication :

#### **Privé(e)**

Spécifie que seul le créateur peut afficher ou modifie la note.

- Cliquez sur Joindre un fichier et accédez au fichier requis.
- 5. Enregistrez les modifications.

### <span id="page-34-0"></span>**Affichage de la hiérarchie des fonctionnalités**

Vous pouvez afficher les exigences qui appartiennent à chaque fonctionnalité dans la vue de hiérarchie des fonctionnalités.

#### **Procédez comme suit:**

- 1. Cliquez sur Product Vision, puis dans Planification détaillée, cliquez sur Fonctionnalités.
- 2. Dans le champ Afficher situé dans la partie supérieure de la page de liste, sélectionnez Hiérarchie des fonctionnalités.

La liste des fonctionnalités s'affiche avec toutes les exigences associées.

3. Cliquez sur Tout développer pour afficher les exigences associées à la fonctionnalité.

### <span id="page-34-1"></span>**Valeurs prévues et réelles**

Vous pouvez voir les valeurs prévues et réelles pour un produit, une version ou une fonctionnalité. Les valeurs suivantes sont affichées dans les pages de liste et dans les différentes pages de détail :

- Coût prévu
- Coût réel
- Coût prévu/réel
- Effort planifié
- Effort réel
- Effort prévu par rapport à l'effort réel

Ces informations sont regroupées à partir des valeurs prévues et réelles présentes des exigences associées au produit, à la version ou à la fonctionnalité. Les valeurs regroupées sont en lecture seule et ne peuvent pas être modifiées.
# **Chapitre 8 : Gestion des exigences**

Ce chapitre traite des sujets suivants :

[Exigences](#page-37-0) (page 38) [Affichage et gestion des listes d'exigences](#page-37-1) (page 38) [Exemple : Planification des exigences des fonctionnalités pour les versions](#page-39-0) (page 40) [Utilisation des versions d'exigence](#page-40-0) (page 41) [Gestion de l'exigence par le directeur de produit sous la gestion des](#page-48-0)  [modifications d'exigence](#page-48-0) (page 49) Hiéra[rchies des exigences](#page-52-0) (page 53) [Affichage des informations de package CA Software Change Manager](#page-54-0) (page 55) [Association d'une exigence à une version de produit](#page-57-0) (page 58) [Association d'une exigence à une version principale](#page-57-1) (page 58) [Association d'une condition à une fonctionnalité](#page-58-0) (page 59) [Création d'une exigence pour un produit, une version ou une fonctionnalité](#page-58-1) (page 59) [Création d'une exigence pour une source](#page-59-0) (page 60) Associat[ion des exigences existantes à un produit](#page-59-1) (page 60) [Fusion d'exigences](#page-60-0) (page 61) [Suppression d'une exigence.](#page-61-0) (page 62) [Estimation des ressources et de l'effort pour une exigence](#page-61-1) (page 62) [Ajout d'une note ou d'une pièce jointe à une exigence](#page-63-0) (page 64) Suivi des exigences [grâce aux graphiques et aux rapports](#page-64-0) (page 65)

### <span id="page-37-0"></span>**Exigences**

Les exigences permettent d'identifier et de suivre les fonctions requises pour le produit.

Les exigences que vous créez sont répertoriées dans la page de liste Exigences. Vous pouvez filtrer et trier les exigences pour afficher uniquement les informations dont vous avez besoin dans la liste. Vous pouvez entrer des exigences dans CA Product Vision en utilisant l'une des méthodes suivantes :

- Cliquez sur le lien Exigences dans le menu de Planification détaillée, puis cliquez sur Nouvelle exigence.
- Ouvrez un produit, une source, une version ou une fonctionnalité en mode Affichage et dans la section Exigences, cliquez sur Nouvelle exigence.

Vous pouvez afficher les exigences d'un produit, d'une version et d'une fonctionnalité spécifique à partir de la page de détail de cet objet.

Le contrôle de version des exigences permet de gérer les versions préliminaires et les versions approuvées des exigences. Lorsque vous créez une exigence et que vous l'enregistrez, le champ Statut indique Préliminaire. La méthode de création d'une version approuvée varie selon que la gestion des modifications d'exigence est autorisée ou non :

- Si la gestion des modifications d'exigence est activée, le propriétaire de l'exigence envoie une demande d'approbation au directeur de produit. Le directeur de produit approuve ou rejette l'exigence préliminaire. S'il l'approuve, l'état de l'exigence devient Approuvé(e) et le numéro de version de l'exigence augmente à la décimale ou au chiffre supérieur.
- Si la gestion des modifications d'exigence n'est pas activée, le propriétaire de l'exigence ou le directeur du produit peut créer une version approuvée. Le statut passe à Approuvé(e) et le numéro de version augmente à la décimale ou au chiffre supérieur.

## <span id="page-37-1"></span>**Affichage et gestion des listes d'exigences**

Trois options d'affichage de liste sont disponibles dans la page de liste Exigences :

#### **Tous les enregistrements**

Cette vue vous permet de créer des exigences ou d'afficher et de modifier une exigence.

#### **Hiérarchie des exigences**

Vue par défaut de la page de liste des exigences. Utilisez cette vue pour afficher et gérer les relations parent-enfant des exigences et pour créer des exigences.

#### **Matrice de traçabilité**

Cette vue vous permet d'afficher les user stories associées à une exigence. Vous pouvez également cliquer sur un lien pour afficher les informations détaillées sur l'exigence, dont la source associée et les informations de persona.

### **Affichage de la matrice de traçabilité**

La matrice de traçabilité vous permet d'afficher l'origine d'une exigence et toutes les user stories qui y sont associées via CA Agile Vision.

#### **Procédez comme suit:**

- 1. Cliquez sur Product Vision, puis dans Planification Détaillée, cliquez sur Exigences.
- 2. Dans le champ Afficher, sélectionnez Matrice de traçabilité.
- 3. Pour obtenir plus d'informations, cliquez sur l'un des liens suivants :
	- Cliquez sur le nom d'une exigence pour afficher les informations détaillées concernant l'exigence. L'exigence inclut la source ou le persona qui a créé l'exigence et les informations concernant le produit et la version.
	- Cliquez sur le nom d'une user story pour afficher les détails concernant la réalisation de l'exigence dans CA Agile Vision.

Vous pouvez filtrer les exigences de matrice de traçabilité à l'aide des options de filtre. Cliquez sur Ajouter/modifier un filtre pour créer un filtre, spécifiez les critères de filtrage et cliquez sur Filtre pour filtrer la vue.

### **Affichage de la hiérarchie des exigences**

La hiérarchie des exigences vous permet d'identifier rapidement les exigences associées en tant que parent et enfant. La liste s'affiche dans l'ordre en répertoriant les parents et les enfants en dessous.

#### **Procédez comme suit:**

- 1. Cliquez sur Product Vision, puis dans Planification Détaillée, cliquez sur Exigences.
- 2. Dans le champ Afficher, sélectionnez Hiérarchie des exigences.

Dans cette liste, vous pouvez effectuer les tâches ci-dessous.

- Cliquer dans un champ pour mettre à jour les valeurs en ligne Le champ s'active s'il est possible de mettre la valeur à jour.
- Pour afficher un menu vous permettant d'afficher, de modifier, de supprimer, de développer ou de réduire l'exigence, cliquez avec le bouton droit de la souris sur l'exigence.

Vous pouvez créer un nombre illimité de niveaux dans une hiérarchie.

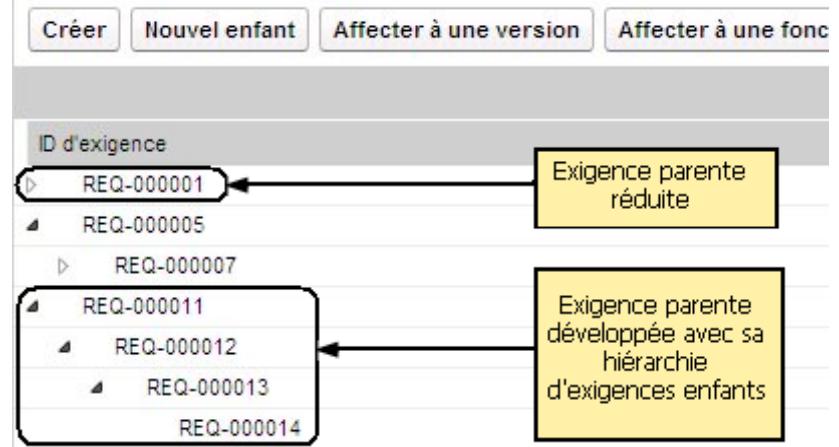

## <span id="page-39-0"></span>**Exemple : Planification des exigences des fonctionnalités pour les versions**

Mark Wilson est le directeur d'un produit phare de Forward, Inc. Son produit est une application logicielle mûre qui apporte un chiffre d'affaires constant à l'entreprise. Toutefois, le produit nécessite une révision pour suivre les dernières évolutions entreprises par les concurrents.

Mark dispose d'une liste d'exigences entrées dans CA Product Vision par les département des ventes, du support et du marketing. Il gère les exigences pour plusieurs versions qui seront publiées à l'année fiscale suivante. Pour gérer les exigences à l'aide de CA Product Vision, Mark doit effectuer les opérations suivantes :

■ Déterminer les fonctionnalités de produit à implémenter et créer les fonctionnalités dans CA Product Vision.

Mark examine les exigences actuelles pour déterminer les fonctionnalités à implémenter et l'ordre d'implémentation. Certaines exigences peuvent être regroupées dans une seule fonctionnalité. Mark détermine que six fonctionnalités de produit sont requises : fonctionnalités A, B, C, D, E et F. Il détermine également que toutes les exigences de la fonctionnalité A ne peuvent pas être remplies dans une version et qu'elles doivent être réparties sur plusieurs versions.

■ Enfin, Mark détermine le nombre de versions requises et crée les versions dans CA Product Vision.

Il décide que trois versions sont requises pour implémenter les fonctionnalités et les exigences qu'il a répertoriées. Les versions sont Spring 2011, Summer 2011 et Winter 2011.

■ Affecter des exigences aux fonctionnalités.

Mark affecte 72 exigences aux six fonctionnalités à partir de la vue de la liste des exigences.

■ Affecter les exigences à la fonctionnalité A sur plusieurs versions.

Mark affecte les exigences suivantes de la fonctionnalité A aux versions individuelles : 5 pour la version Spring 2011, 7 pour la version Summer 2011 et 3 pour la version Winter 2011. Pour cela, il sélectionne les exigences à partir de la page des exigences, puis clique sur Affecter à la version.

## <span id="page-40-0"></span>**Utilisation des versions d'exigence**

Le contrôle de version permet de créer des versions préliminaires ou actuelles des exigences. Lorsqu'un utilisateur de CA Product Vision crée et enregistre une exigence, une exigence préliminaire est ajoutée à la liste des exigences. L'utilisateur qui crée l'exigence devient le propriétaire de l'exigence.

Lorsque le propriétaire de l'exigence est satisfait du contenu de l'exigence, il peut créer une version approuvée de l'exigence. Si la Gestion des modifications d'exigence est activée, le propriétaire de l'exigence doit soumettre la version préliminaire pour approbation afin que cette version soit approuvée.

Lorsque vous disposez de plusieurs versions d'une exigence, vous pouvez les comparer.

Le diagramme suivant affiche comment le propriétaire de l'exigence gère les versions des exigences.

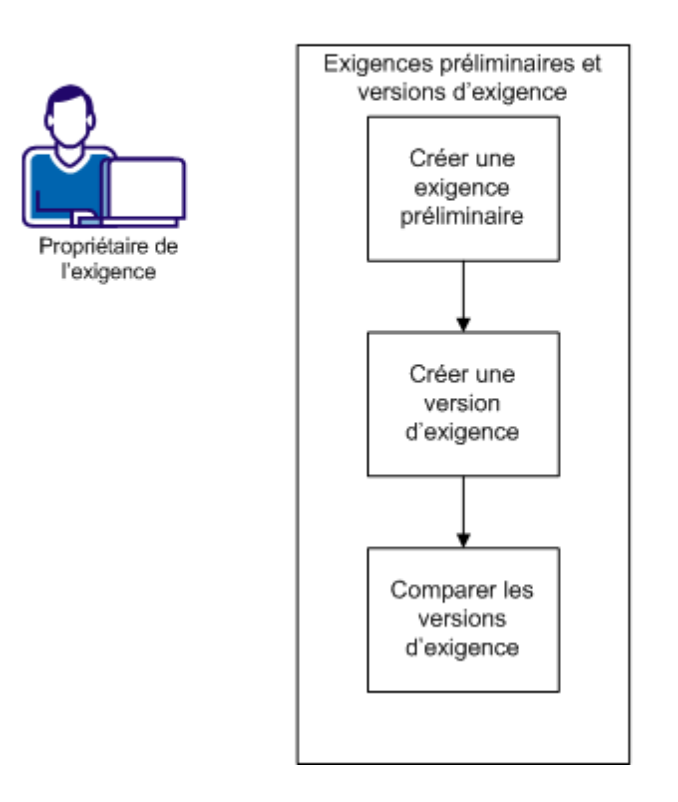

Contrôle des versions d'exigence

Pour utiliser des versions des exigences, effectuez les tâches suivantes.

- [Création d'une exigence préliminaire](#page-46-0) (page 47)
- [Création d'une nouvelle version d'une exigence](#page-43-0) (page 44).
- [Comparaison de versions d'exigence](#page-44-0) (page 45)

### <span id="page-42-0"></span>**Création d'une exigence préliminaire**

Vous pouvez créer une version préliminaire de l'exigence pour pouvoir la réviser avant de créer une version.

#### **Procédez comme suit:**

1. Cliquez sur Product Vision, puis dans Planification Détaillée, cliquez sur Exigences.

La page de liste Exigences apparaît.

2. Cliquez sur New.

La fenêtre contextuelle Nouveau s'ouvre pour créer une exigence.

- 3. (Facultatif) Cliquez sur Configurer pour ajouter des champs ou modifier l'ordre des colonnes dans la page des exigences.
	- Sélectionnez les champs et la disposition.

**Remarque :** Vous ne pouvez pas configurer certains attributs personnalisés : courriel, Date/Heure, téléphone, chiffrement de texte, liste à sélection multiple, numérotation automatique, récapitulatif des cumuls, relations de recherche, URL et relation de détail-maître.

4. Renseignez les champs obligatoires.

#### **Catégorie**

Indique la façon dont vous groupez les exigences. Sélectionnez l'une des options dans la liste déroulante.

#### **Complexité**

Spécifie le degré de difficulté prévu pour livrer l'exigence.

#### **Etat**

Vous devez définir ce champ. Il est notamment utilisé pour étiqueter différentes étapes de flux de travaux pour une exigence.

**Important :** Si vous configurez les champs facultatifs après cette étape, toutes les informations renseignées dans les champs seront perdues. Configurez toujours les champs facultatifs avant de remplir les champs par défaut.

5. Enregistrez les modifications.

L'exigence est créée. Le statut de l'exigence est Préliminaire.

**Remarque :** Pour supprimer l'exigence, dans la liste Exigences, sélectionnez l'exigence que vous souhaitez supprimer, puis cliquez sur Supprimer.

### <span id="page-43-0"></span>**Création d'une nouvelle version d'une exigence**

Lorsque vous créez une exigence, le statut de sa version est défini sur Préliminaire. Pour créer une version approuvée, effectuez l'une des tâches suivantes :

- Si la Gestion des modifications d'exigence (RCM) est activée, soumettez une [demande d'approbation](#page-47-0) (page 48).
- Si elle n'est pas activée, vous devez créer une version.

#### **Procédez comme suit:**

- 1. Cliquez sur Product Vision, puis dans Planification Détaillée, cliquez sur Exigences.
- 2. Dans la liste déroulante Afficher, sélectionnez Tous les enregistrements.
- 3. Cliquez sur Afficher dans la colonne Actions de l'exigence à utiliser.
- 4. Cliquez sur Créer une version.
- 5. Sélectionnez le type de version à créer :

#### **Mineure**

Le numéro de version augmente d'une décimale (0.1).

#### **Majeure**

Le numéro de version augmente d'un chiffre (1.0).

6. Cliquez sur Créer.

Les valeurs des champs ou des sections ci-dessous sont mises à jour :

#### **Statut de la version**

La valeur passe de Préliminaire à Approuvé(e).

#### **Numéro de la version actuelle**

La valeur augmente d'une décimale ou d'un chiffre, selon qu'il s'agit d'une version mineure ou majeure.

#### **Versions**

Un enregistrement est ajouté à la section Versions, avec le nouveau numéro de version et un horodatage.

### <span id="page-44-0"></span>**Comparaison de versions de l'exigence**

Vous pouvez comparer des versions de l'exigence pour vérifier les modifications dans la nouvelle version.

#### **Procédez comme suit:**

- 1. Cliquez sur Product Vision, puis dans Planification Détaillée, cliquez sur Exigences.
- 2. Dans la liste déroulante Afficher, sélectionnez Tous les enregistrements.
- 3. Cliquez sur Afficher pour l'exigence à utiliser.
- 4. Accédez à la section Versions, puis cliquez sur Comparer les versions.

Les différences existantes entre la version actuelle et la version antérieure sont affichées.

### **Soumission de l'exigence pour approbation dans la gestion des modifications**

Avec le Contrôle de version, les exigences présentent soit le statut Préliminaire soit le statut Approuvé(e) et le propriétaire de l'exigence peut créer une version approuvée. Toutefois, lorsque la Gestion des modifications d'exigence est activée, le propriétaire de l'exigence doit passer par un processus d'approbation pour créer une version approuvée.

Pour basculer une exigence vers l'état Approuvé(e), vous devez soumettre sa version préliminaire pour approbation. Le statut de l'exigence passe de Préliminaire à Soumis(e).

Si l'exigence est approuvée, le statut de l'exigence passe de Soumis(e) à Approuvé(e).

Gestion des modifications d'exigence

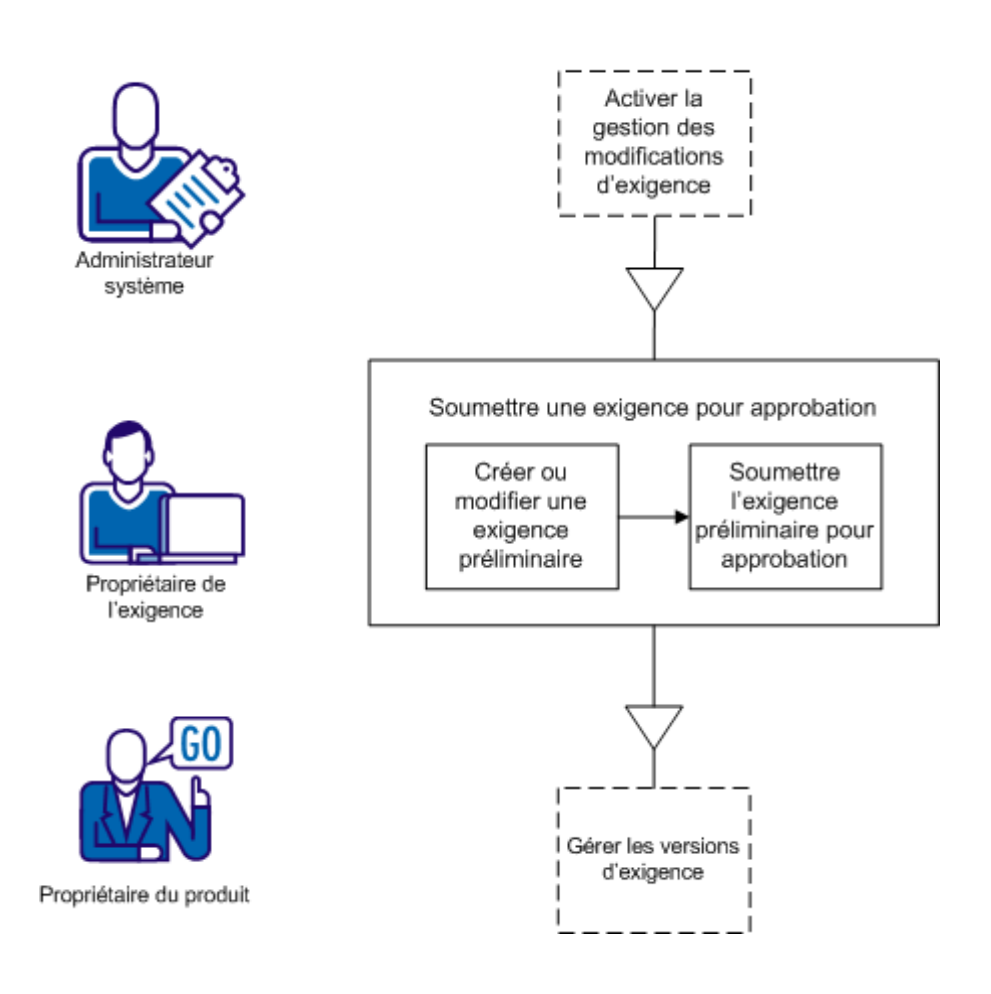

Vous devez être un utilisateur de CA Product Vision valide pour pouvoir créer une exigence et la soumettre pour approbation.

- 1. [Création ou modification d'une exigence préliminaire.](#page-46-0) (page 47)
- 2. [Soumission d'une version préliminaire de l'exigence pour approbation](#page-47-0) (page 48).

#### <span id="page-46-0"></span>**Création ou modification d'une exigence préliminaire**

En tant que propriétaire de l'exigence, créez une version préliminaire de l'exigence ou modifiez une version préliminaire existante.

#### **Procédez comme suit:**

- 1. Cliquez sur Product Vision, puis dans Planification Détaillée, cliquez sur Exigences.
- 2. Effectuez l'une des opérations suivantes :
	- [Création d'une exigence préliminaire](#page-42-0) (page 43)
	- [Modification des détails d'une exigence existante](#page-52-1) (page 53)

Lorsque vous modifiez et enregistrez l'exigence, le statut de l'exigence passe sur Préliminaire :

- 3. Remplissez les champs demandés.
- 4. Enregistrez les modifications.

L'exigence s'affiche dans la liste Exigences avec le statut *Préliminaire* dans la colonne correspondante. Elle est prête à être soumise pour approbation.

#### <span id="page-47-0"></span>**Soumission d'une version préliminaire de l'exigence pour approbation**

Une fois que vous avez changé l'exigence, vous pouvez la soumettre pour approbation.

#### **Procédez comme suit:**

- 1. Cliquez sur Product Vision, puis dans Planification Détaillée, cliquez sur Exigences.
- 2. Dans la liste déroulante Afficher, sélectionnez Tous les enregistrements.
- 3. Cliquez sur Afficher pour l'exigence à utiliser.
- 4. Révisez la version préliminaire, puis, lorsque vous pensez qu'elle est prête pour approbation, cliquez sur Soumettre pour approbation**.**

La fenêtre contextuelle Soumettre pour approbation s'ouvre.

5. Choisissez l'une des options de type de version suivantes :

#### **Mineure**

Spécifie que les mises à jour sont de petites modifications éditoriales ou des modifications de champ, par exemple la saisie de l'effort réel. Le numéro de version passe à la décimale supérieure (0.1).

#### **Majeure**

Indique que les mises à jour sont significatives : modification de la version associée à l'exigence ou de l'étendue de l'exigence, augmentation de la complexité de l'exigence, etc. Le numéro de version passe à l'unité supérieure (1.0).

6. Cliquez sur Soumettre.

Dans la section d'Historique d'approbation, une entrée est ajoutée pour la demande d'approbation. Le statut de l'exigence est *En attente*.

Le directeur de produit reçoit une notification par courriel sur la demande.

Si l'approbateur approuve l'exigence, le numéro de version augmente et le statut passe sur Approuvé(e).

Si l'approbateur rejette l'exigence, celle-ci conserve le statut Préliminaire et aucune modification n'est apportée au numéro de version.

## <span id="page-48-0"></span>**Gestion de l'exigence par le directeur de produit sous la gestion des modifications d'exigence**

Vous pouvez utiliser la gestion des modifications d'exigence pour obtenir de l'aide avec le contrôle de version et la gestion des approbations des exigences. L'activation de la gestion des modifications et la création d'une exigence par un membre de l'équipe entraîne la création d'une version préliminaire de l'exigence. Le créateur de l'exigence est appelé *propriétaire de l'exigence*. Le propriétaire de l'exigence doit être spécifié comme directeur de produit pour sélectionner les produits pour la nouvelle exigence.

Une fois que les propriétaires d'exigence ont créé une exigence, ils la soumettent au directeur de produit en vue de son approbation. Le statut de l'exigence passe de Préliminaire à En attente, jusqu'à son approbation ou son rejet. Un directeur de produit approuve, suit et restaure les versions d'une exigence. Après approbation de la version préliminaire de l'exigence par le directeur de produit, le statut passe sur Approuvé(e) et le numéro de version de l'exigence augmente.

Le directeur de produit peut surveiller les modifications apportées à l'exigence grâce aux mises à jour du Chatter.

Le diagramme suivant illustre le processus de gestion du cycle d'approbation.

Gestion des modifications d'exigence

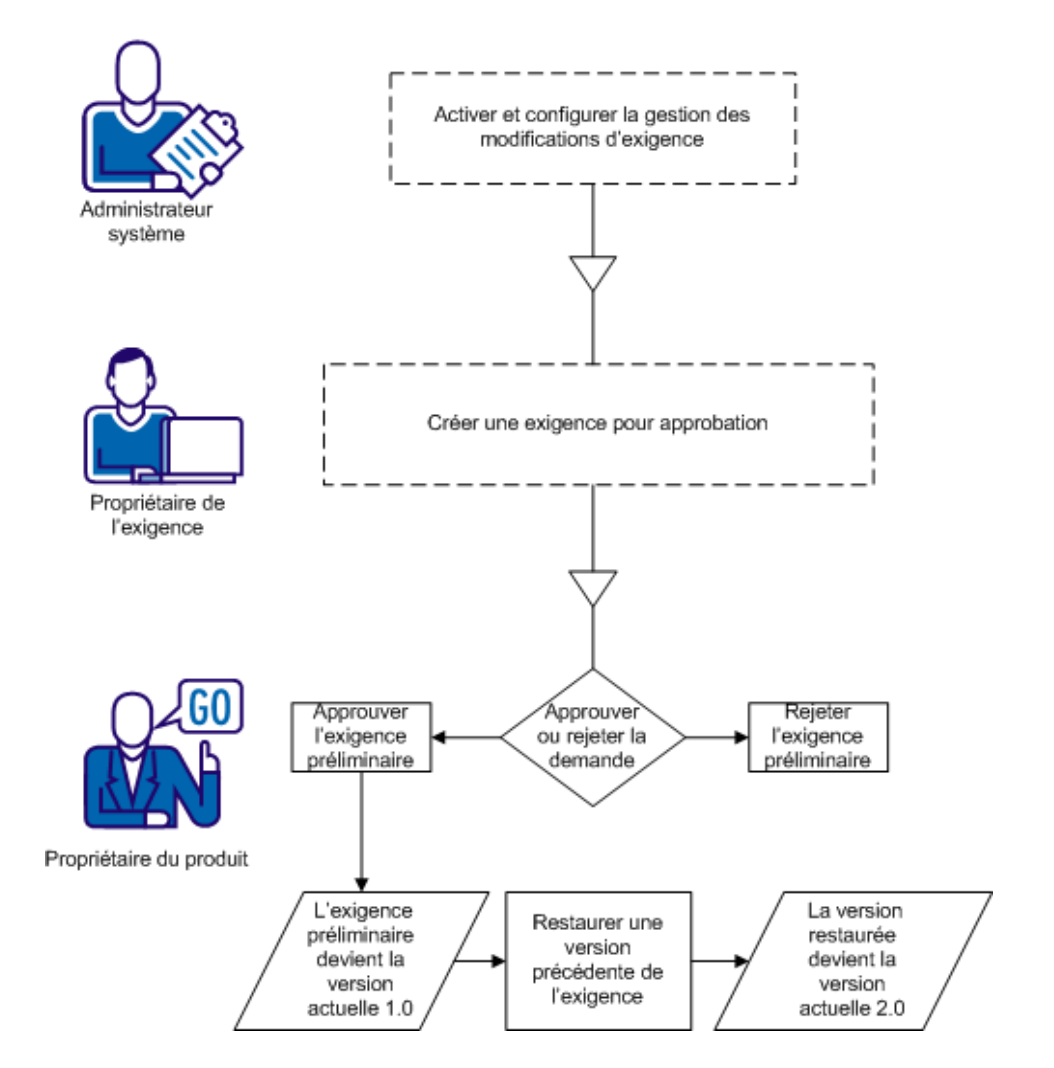

Effectuez les tâches suivantes pour gérer les exigences soumises à la gestion des modifications.

- [Approbation ou rejet des versions de l'exigence](#page-50-0) (page 51).
- Restaura[tion d'une version précédente d'une exigence](#page-51-0) (page 52).

### <span id="page-50-0"></span>**Approbation ou rejet des versions de l'exigence.**

Une fois que le propriétaire de l'exigence a soumis une demande d'approbation, le directeur de produit reçoit un courriel indiquant qu'une exigence requiert son approbation. Le courriel inclut un lien URL menant vers la demande d'approbation.

Le directeur de produit examine la demande et approuve ou rejette l'exigence préliminaire.

#### **Procédez comme suit:**

- 1. Cliquez sur Product Vision, puis dans Planification Détaillée, cliquez sur Exigences.
- 2. Cliquez sur Afficher pour l'exigence à réviser.

La page Détail de l'exigence apparaît.

**Remarque :** Vous pouvez également cliquer sur le lien inclus dans le courriel pour ouvrir la page Détail de l'exigence.

3. Accédez à la section Historique d'approbation, puis cliquez sur Approuver/Rejeter pour la demande en attente.

La page Examiner l'exigence apparaît.

4. Cliquez sur Approuver ou Rejeter.

Le statut de l'exigence se met à jour si le directeur de produit approuve ou rejette l'exigence. Si elle est approuvée, le statut de l'exigence est Approuvé(e) et une nouvelle version est créée. Si l'exigence est rejetée, son statut est Préliminaire et une nouvelle version n'est pas créée.

### <span id="page-51-0"></span>**Restauration d'une version précédente de l'exigence soumises à la gestion des modifications**

Vous pouvez créer une version d'une exigence approuvée à l'aide des valeurs d'une version précédente. Ce processus est connu sous le nom de restauration d'une version. Pour restaurer une version, vous devez disposer des droits ou d'un directeur de produit ou du propriétaire d'exigence.

#### **Procédez comme suit:**

- 1. Cliquez sur Product Vision, puis dans Planification Détaillée, cliquez sur Exigences.
- 2. Dans la liste déroulante Afficher, sélectionnez Tous les enregistrements.
- 3. Cliquez sur Afficher pour l'exigence à utiliser.
- 4. Accédez à la liste Versions dans la page Détail de l'exigence.

**Astuce :** Cliquez sur Comparer les versions pour vérifier les différences entre la version actuelle et la version antérieure.

5. Sélectionnez le numéro de la version antérieure, puis cliquez sur Restaurer.

La boîte de dialogue Restaurer s'ouvre.

6. Spécifiez le type de version, puis cliquez sur Restaurer.

Si vous êtes le directeur de produit, la nouvelle version est créée.

- 7. Si vous êtes le propriétaire de l'exigence, procédez comme suit :
	- Si la gestion des modifications est activée, cliquez sur Soumettre pour approbation.
	- Si la gestion des modifications est désactivée, cliquez sur Créer une version.

Lorsqu'une nouvelle version est créée ou approuvée, les valeurs des champs de l'exigence reviennent aux valeurs de la version précédente. En outre, le numéro de version augmente du nombre spécifié.

### <span id="page-52-1"></span>**Modification des détails des exigences**

Vous pouvez modifier les propriétés d'une exigence.

#### **Procédez comme suit:**

- 1. Cliquez sur Product Vision, puis dans Planification Détaillée, cliquez sur Exigences.
- 2. Dans la liste déroulante Afficher, sélectionnez Tous les enregistrements.
- 3. Cliquez sur Modifier pour l'exigence à modifier.
- 4. Remplissez les champs demandés.

Lorsque CA Product Vision est intégré à CA Clarity PPM, les données proviennent de CA Clarity PPM et toutes les modifications manuelles sont écrasées. Vous ne pouvez pas modifier les données.

5. Enregistrez les modifications.

### <span id="page-52-0"></span>**Hiérarchies des exigences**

Vous pouvez diviser les exigences en exigences enfants plus à même de convenir à vos besoins. Vous pouvez créer une hiérarchie des exigences avec des parents, des enfants et des petits-enfants. Vous pouvez créer un nombre illimité de niveaux dans une hiérarchie.

Pour afficher les résultats de la création d'une hiérarchie, affichez la page Hiérarchie des exigences. Pour afficher cette page, cliquez sur Exigences dans le menu Planification détaillée, puis dans le champ Afficher, sélectionnez Hiérarchie des exigences.

### **Exemple : Définition des exigences dans une hiérarchie**

Carol Martinez est une analyste commercial pour Forward, Inc. Elle obtient du département de marketing un ensemble d'exigences de niveau supérieur pour un système d'analyse commerciale. Elle introduit ces exigences haut niveau dans CA Product Vision : celles-ci sont ensuite affichées dans la vue de type liste.

Les exigences fournies par le département de marketing ne sont pas divisées en unités de travail que le département d'informatique peut utiliser pour apporter des modifications au système. Pour cela, Carol doit diviser ces exigences en exigences enfants plus petites qui décrivent les fonctionnalités spécifiques et les modifications requises à apporter au système actuel.

Carol sélectionne une catégorie Exigence d'entreprise pour les exigences de haut niveau. Elle sélectionne ensuite la catégorie Exigences techniques pour les exigences enfants se trouvant sous chaque exigence de haut niveau. L'administrateur système a configuré les catégories d'exigence nécessaires pour remplir les besoins de Forward, Inc. En sélectionnant des catégories différentes pour le parent et pour les enfants, Carol peut trier les exigences de la page de liste par catégorie. Elle peut également imprimer les exigences par catégorie.

Chaque exigence est également associée au département de marketing de Forward, Inc. en tant que source. Le personnel du marketing peut afficher les exigences qui lui correspondent en tant que source et vérifier qu'elles sont remplies.

Carol découvre qu'elle doit rajouter plusieurs niveaux pour diviser les exigences de niveau supérieur en exigences de base. Pour cela, elle crée le nombre d'enfants nécessaires sous l'exigence enfant appropriée pour atteindre le niveau d'exigence de base. Elle obtient ainsi une arborescence d'exigences incluant cinq niveaux d'exigences enfants. Le département informatique évalue alors si les exigences peuvent être remplies à l'aide du système actuel.

### **Création d'une exigence enfant**

Vous pouvez diviser ces exigences de haut niveau en exigences enfants plus petites qui décrivent les fonctionnalités particulières et les modifications requises à apporter au système actuel.

#### **Procédez comme suit:**

- 1. Cliquez sur Product Vision, puis dans Planification Détaillée, cliquez sur Exigences.
- 2. Sélectionnez l'exigence qui doit être la parente et cliquez sur Nouvel enfant.
- 3. (Facultatif) Cliquez sur Configurer pour ajouter des champs ou modifier l'ordre des colonnes dans la page des exigences.
	- Sélectionnez les champs et la disposition.

**Remarque :** Vous ne pouvez pas configurer certains attributs personnalisés : courriel, Date/Heure, téléphone, chiffrement de texte, liste à sélection multiple, numérotation automatique, récapitulatif des cumuls, relations de recherche, URL et relation de détail-maître.

4. Renseignez les champs obligatoires.

**Important :** Si vous configurez les champs facultatifs après cette étape, toutes les informations renseignées dans les champs seront perdues. Configurez toujours les champs facultatifs avant de remplir les champs par défaut.

5. Enregistrez les modifications.

### **Modification des détails des exigences enfants**

Vous pouvez modifier les propriétés d'une exigence.

#### **Procédez comme suit:**

- 1. Cliquez sur Product Vision, puis dans Planification Détaillée, cliquez sur Exigences.
- 2. Dans la liste déroulante Afficher, sélectionnez Hiérarchie des exigences.
- 3. Développez l'exigence parente pour afficher l'exigence enfant.
- 4. Cliquez avec le bouton droit de la souris sur l'exigence enfant que vous souhaitez utiliser, puis cliquez sur Modifier.
- 5. Remplissez les champs demandés.

**Remarque :** Lorsque CA Product Vision est intégré à CA Clarity PPM, les données proviennent de CA Clarity PPM et toutes les modifications manuelles sont écrasées. Vous ne pouvez pas modifier les données.

6. Enregistrez les modifications.

## <span id="page-54-0"></span>**Affichage des informations de package CA Software Change Manager**

Vous pouvez intégrer le produit à CA Software Change Manager (CA Software Change Manager). Cela permet de connaître les informations concernant les packages associés aux exigences.

Important :Pour intégrer le produit à CA Software Change Manager, l'administrateur système doit activer l'intégration à CA Software Change Manager.

Une fois l'intégration activée, vous pouvez effectuer les opérations suivantes au niveau d'une exigence :

- [Affichage des packages CA Software Change Manager associés à l'exigence.](#page-55-0) (page 56)
- [Ouverture de la page](#page-56-0) (page 57) Détail du package CA Software Change Manager afin de visualiser les informations de haut niveau concernant le package.

### <span id="page-55-0"></span>**Affichage des packages CA Software Change Manager**

Si l'administrateur système a activé l'intégration à CA Software Change Manager, vous pouvez afficher une liste de packages associés à une exigence. Les packages s'affichent dans la section CA Software Change Manager de la page de détail.

La section CA Software Change Manager affiche une liste des packages avec les informations suivantes :

#### **Nom du package**

Nom du package associé à une exigence. Il doit être lié à la page Détail du package CA Software Change Manager pour le package.

Cliquez sur le nom du package pour afficher des détails supplémentaires le concernant.

#### **Projet SCM**

Nom du projet associé dans CA Software Change Manager

#### **Intermédiaire**

Intermédiaire CA Software Change Manager

#### **Créé(e) par**

ID de l'utilisateur qui a créé le package

### <span id="page-56-0"></span>**Affichage des détails du package CA Software Change Manager**

La page Détails du package CA Software Change Manager affiche l'historique du package et les modifications de code associés à une exigence. Les informations de cette page sont en lecture seule.

Vous pouvez insérer un lier à cette page dans la section CA Software Change Manager de la page de détail de l'exigence.

#### **La table Historique du package CA SCM affiche les informations suivantes :**

#### **Action**

Activité la plus récente effectuée au niveau du package.

#### **Etat**

Phase actuelle dans le cycle de vie de développement, comme "Développement".

#### **Modifiée par**

Nom de l'utilisateur qui a modifié le module en dernier.

#### **Date de modification**

Date de la dernière modification du module.

#### **La table Modifications du code SCM affiche les informations suivantes :**

#### **Nom de l'élément**

Nom de l'élément créé qui est archivé à un référentiel de CA Software Change Manager.

#### **Chemin**

Chemin d'accès de l'élément dans le référentiel.

#### **Numéro de version**

Itération d'un élément du référentiel.

#### **Date de modification**

Date de la dernière modification du module.

#### **Modifiée par**

Nom de l'utilisateur qui a modifié l'élément en dernier.

## <span id="page-57-0"></span>**Association d'une exigence à une version de produit**

Vous pouvez associer une exigence à la version.

#### **Procédez comme suit:**

- 1. Cliquez sur Product Vision, puis dans Planification Détaillée, cliquez sur Exigences.
- 2. Sélectionnez la ou les exigences que vous souhaitez affecter, puis cliquez sur Affecter à une version.

Une fenêtre de sélection de versions s'affiche en indiquant les versions associées pour le ou les produits associés à l'exigence.

3. Sélectionnez la ou les versions appropriées à affecter et cliquez sur Ajouter.

Les exigences sont ajoutées aux versions sélectionnées. Pour vérifier, ouvrez l'une des versions sélectionnées en mode Affichage et vérifiez la section Exigences.

## <span id="page-57-1"></span>**Association d'une exigence à une version principale**

#### **Procédez comme suit:**

- 1. Cliquez sur Product Vision, puis dans Planification Détaillée, cliquez sur Exigences.
- 2. Dans la liste déroulante Afficher, sélectionnez Tous les enregistrements.
- 3. Cliquez sur Modifier pour l'exigence à utiliser.
- 4. Sélectionnez la version principale dans le champ Versions principales.
- 5. Enregistrez les modifications.

## <span id="page-58-0"></span>**Association d'une condition à une fonctionnalité**

Vous pouvez affecter une exigence à une seule fonctionnalité par produit.

#### **Procédez comme suit:**

- 1. Cliquez sur Product Vision, puis dans Planification Détaillée, cliquez sur Exigences.
- 2. Sélectionnez la ou les exigences à affecter, puis cliquez sur Affecter à une fonctionnalité.

Une fenêtre de sélection de fonctionnalités s'affiche en indiquant la fonctionnalité associée pour le ou les produits associés à l'exigence.

3. Sélectionnez la ou les fonctionnalités appropriées à affecter et cliquez sur Ajouter.

Les exigences sont ajoutées aux fonctionnalités sélectionnées. Pour vérifier, ouvrez l'une des fonctionnalités sélectionnées en mode Affichage et vérifiez la section Exigences.

## <span id="page-58-1"></span>**Création d'une exigence pour un produit, une version ou une fonctionnalité**

Vous pouvez créer une exigence ou une exigence enfant à partir des pages Détails du produit, Détail de la version ou Détail de la fonctionnalité.

#### **Procédez comme suit:**

- 1. Cliquez sur Product Vision, puis dans Planification Détaillée, cliquez sur Produit, Versions ou Fonctionnalités.
- 2. Cliquez sur Afficher pour le produit, la version ou la fonctionnalité approprié.
- 3. Accédez à la section Exigences et cliquez sur Créer ou sur Nouvel enfant.
- 4. Remplissez les champs demandés.
- 5. Enregistrez les modifications.

**Remarque :** Pour supprimer l'exigence, accédez à la section Exigences, cliquez avec le bouton droit de la souris sur l'exigence à supprimer, puis cliquez sur Supprimer.

## <span id="page-59-0"></span>**Création d'une exigence pour une source**

Vous pouvez créer une exigence ou une exigence enfant à partir de la page détail de la Source. Les exigences que vous créez dans cette page sont automatiquement associées à la source.

#### **Procédez comme suit:**

- 1. Cliquez sur Product Vision, puis dans Planification des activités, cliquez sur Source.
- 2. Cliquez sur Afficher pour la source appropriée dans la liste.

La page Détails apparaît.

- 3. Accédez à la section Exigences et cliquez sur Créer ou sur Nouvel enfant.
- 4. Remplissez les champs demandés.
- 5. Enregistrez les modifications.

## <span id="page-59-1"></span>**Association des exigences existantes à un produit**

Vous pouvez lier les exigences existantes à un produit.

#### **Procédez comme suit:**

- 1. Cliquez sur Product Vision, puis dans Planification détaillée, cliquez sur Produits.
- 2. Cliquez sur Afficher dans la colonne Actions du produit à utiliser.
- 3. Dans la section Exigences, cliquez sur Lier les exigences.

Une liste des exigences disponibles apparaît.

4. Sélectionnez les exigences que vous souhaitez lier au produit, puis cliquez sur Ajouter.

## <span id="page-60-0"></span>**Fusion d'exigences**

Vous pouvez fusionner plusieurs exigences en une seule. Lorsque vous fusionnez des exigences, sélectionnez une exigence principale. Les exigences restantes deviennent des exigences enfants inactives répertoriées uniquement sur la page de l'exigence maître.

#### **Important :** Une fois que la fusion d'exigences est terminée, elle ne plus être annulée.

Les règles suivantes s'appliquent à la fusion d'exigences :

- Les informations des zones de liste pour le parent et les enfants s'affichent dans la page de détails de l'exigence principale :
	- Produits
	- Directeur de produit
	- Versions
	- Personas
	- Sources
	- Fonctionnalités
- Les champs suivants ne sont pas fusionnés, les informations appartiennent aux exigences, qu'elles soient parents ou enfants :
	- ID de l'exigence
	- Estimation de main-d'oeuvre
	- Estimation du coût
	- Complexité
	- Priorité
	- Type
	- Titre
	- Bénéfices financiers
	- Thème
	- Niveau de confiance
	- **Catégorie**
	- Etat

– Actif(ve)

**Remarque :** Vous pouvez ouvrir et afficher les exigences enfants inactives qui sont affichées sur la page de détails de l'exigence principale.

#### **Procédez comme suit:**

- 1. Cliquez sur Product Vision, puis dans Planification Détaillée, cliquez sur Exigences.
- 2. Dans la liste déroulante Afficher, sélectionnez Tous les enregistrements.
- 3. Sélectionnez les exigences appropriées, puis cliquez sur Fusionner.

La page de fusion qui s'affiche, répertorie les exigences sélectionnées.

4. Sélectionnez l'exigence principale, puis cliquez sur Fusionner.

La page de détails du parent qui s'affiche, contient les exigences enfants.

## <span id="page-61-0"></span>**Suppression d'une exigence.**

Vous pouvez supprimer des exigences de différentes manières :

- La suppression d'une exigence à partir de la page de liste Exigences supprime l'exigence de CA Product Vision sans tenir compte de ses associations aux produits, versions, fonctionnalités, sources ou personas.
- La suppression d'une exigence d'un produit, d'une version ou d'une fonctionnalité ne supprime pas l'exigence de CA Product Vision.
- La dernière association de l'exigence à un produit ne peut pas être supprimée.
- Supprimer une exigence d'une version ou d'une fonctionnalité ne permet pas de supprimer l'exigence du produit associé.

## <span id="page-61-1"></span>**Estimation des ressources et de l'effort pour une exigence**

Une exigence peut disposer de plusieurs rôles de ressource. Par exemple, une exigence de développement nécessite un rôle de gestionnaire, un rôle de concepteur, un rôle de développeur et un rôle de responsable de l'assurance qualité. Vous pouvez associer des rôles de ressource à une exigence et estimer l'effort que vous pensez que chaque rôle devra réaliser pour remplir l'exigence. Pour plus d'informations sur la définition des rôles à sélectionner dans CA Product Vision, consultez le *Manuel d'administration*.

Pour estimer les ressources et l'effort d'une exigence, vous devez :

- 1. [Ajouter un rôle de ressource à l'exigence](#page-62-0) (page 63)
- 2. [Estimer l'effort pour un rôle de ressource](#page-63-1) (page 64)

### <span id="page-62-0"></span>**Ajout d'un rôle de ressource à une exigence**

Vous pouvez ajouter des rôles de ressource qui sont requis pour la réalisation de l'exigence. Vous pouvez ajouter des rôles uniquement si vous êtes le propriétaire de l'exigence.

#### **Procédez comme suit:**

- 1. Cliquez sur Product Vision, puis dans Planification Détaillée, cliquez sur Exigences.
- 2. Sélectionnez l'exigence, puis cliquez sur Afficher.

La page de détail de l'exigence s'ouvre.

3. Dans la section Rôle de la page de détail, cliquez sur Ajouter un rôle.

La fenêtre Sélectionner des rôles s'affiche.

4. Sélectionnez les rôles que vous souhaitez ajouter à l'exigence, puis cliquez sur Ajouter.

Les rôles s'affichent dans la liste de section Rôles pour l'exigence.

### <span id="page-63-1"></span>**Estimation de l'effort pour un rôle de ressources**

#### **Procédez comme suit:**

- 1. Cliquez sur Product Vision, puis dans Planification Détaillée, cliquez sur Exigences.
- 2. Sélectionnez l'exigence, puis cliquez sur Afficher.

La page de détail de l'exigence s'ouvre.

3. Dans la section Rôle, localisez le rôle et, sur la ligne, cliquez dans la colonne Effort de la main-d'oeuvre, puis entrez les heures estimées à plein temps.

Une flèche rouge s'affiche dans le coin supérieur gauche de la cellule Effort de la main-d'oeuvre, en indiquant qu'une modification a été apportée mais qu'elle n'a pas été enregistrée.

4. Enregistrez les modifications.

## <span id="page-63-0"></span>**Ajout d'une note ou d'une pièce jointe à une exigence**

Vous pouvez ajouter des remarques pour donner des informations supplémentaires relativement à la fonctionnalité.

#### **Procédez comme suit:**

- 1. Cliquez sur Product Vision, puis dans Planification Détaillée, cliquez sur Exigences.
- 2. Cliquez sur le titre de l'exigence que vous souhaitez utiliser.

La page de détail s'affiche.

- 3. Dans la section Notes et pièces jointes, effectuez l'une des actions suivantes :
	- Cliquez sur Nouvelle note et remplissez les champs demandés. Les champs suivants requièrent une explication :

#### **Privé(e)**

Spécifie que seul le créateur peut afficher ou modifie la note.

- Cliquez sur Joindre un fichier et accédez au fichier requis.
- 4. Enregistrez les modifications.

## <span id="page-64-0"></span>**Suivi des exigences grâce aux graphiques et aux rapports**

Vous pouvez faire le suivi de vos exigences dans des graphiques et des rapports prédéfinis. Ces graphiques sont disponibles dans le tableau de bord public Vision de Salesforce.com.

#### **Procédez comme suit:**

- 1. Connectez-vous à CA Product Vision et cliquez sur Configuration.
- 2. Cliquez sur l'onglet Tableaux de bord.

Le tableau de bord apparaît. Si le tableau de bord de CA Product Vision n'est pas visible, cliquez sur Go to Dashboard List, sous le titre du tableau de bord. Le tableau de bord public Vision s'affiche.

3. Sélectionnez Tableau de bord Product Vision.

Le tableau de bord s'affiche avec les graphiques suivants :

- Exigences Graphique à barres de l'état
- Exigence Graphique à secteurs du produit
- Exigence Graphique à courbes de l'âge moyen
- Exigence Graphique à secteurs de la version
- Exigence Graphique à courbes de la tendance
- Exigence Graphique à secteurs de la source
- 4. Cliquez sur le graphique pour afficher les options de génération de rapport.

Vous pouvez modifier les critères du rapport en effectuant les sélections de votre choix au niveau des informations récapitulatives et des listes d'affichage. Vous pouvez également spécifier des plages horaires. Pour en apprendre davantage sur le tableau de bord, consultez l'aide de la page.

Recommandation : Si vous envisagez de personnaliser le rapport ou le graphique, vous devez créer un tableau de bord et un rapport personnalisés pour que les autres utilisateurs ne subissent aucune conséquence. Pour en savoir plus, reportez-vous à la page de Salesforce.com.

# **Chapitre 9 : Chatter**

Ce chapitre traite des sujets suivants :

[Chatter](#page-66-0) (page 67) [Activation et désactivation du suivi](#page-66-1) (page 67) Affichag[e des différents types d'informations de Chatter](#page-67-0) (page 68)

## <span id="page-66-0"></span>**Chatter**

Le Chatter vous permet de communiquer avec d'autres personnes dans votre organisation et d'échanger des informations en temps réel. Grâce à Chatter, vous pouvez effectuer les opérations suivantes :

- Afficher vos informations, les mises à jour des statuts des personnes que vous suivez, les mises à jour des enregistrements que vous suivez et les mises à jour des groupes dont vous êtes membre.
- Créer un groupe de Chatter qui permet aux membres de publier des mises à jour et de communiquer entre eux en toute intimité.
- Ajouter des pièces jointes ou des liens à une publication.
- Déterminer si vous voulez suivre un utilisateur ou un enregistrement qui a été activé pour le Chatter.

Vous pouvez modifier la configuration du Chatter. Pour des informations complètes sur l'utilisation du Chatter, consultez la section *Aide et Formation Salesforce.com.* Cette documentation est disponible si vous cliquez sur le lien Configuration et que vous cliquez ensuite sur le lien Aide.

## <span id="page-66-1"></span>**Activation et désactivation du suivi**

Vous pouvez utiliser le Chatter pour suivre les informations sur les éléments CA Agile Vision ou CA Product Vision suivants :

- Produits
- Versions
- **Exigences**
- **Fonctionnalités**
- **Sources**
- User stories
- Tâches
- Problèmes

L'option Suivi est activée par défaut pour les éléments que vous créez. Si vous n'êtes pas le créateur d'un élément, l'option Suivi est désactivée. Mais vous pouvez l'activer manuellement.

Vous pouvez savoir si un élément est suivi en regardant la colonne Suivi dans la page de liste.

#### **Procédez comme suit:**

- 1. Ouvrez la page de liste appropriée et localisez l'élément spécifique dans la liste.
- 2. Dans la colonne Suivre de l'élément de liste, sélectionnez l'une des options suivantes :
	- Pour suivre l'élément de liste, cliquez sur l'icône verte à gauche du mot Suivre.
	- Pour désactiver l'option de suivi de l'élément de liste, cliquez sur l'icône à droite du mot Suivi.

## <span id="page-67-0"></span>**Affichage des différents types d'informations de Chatter**

Le Chatter est disponible pour CA Agile Vision ainsi que pour CA Product Vision. Les informations sur le Chatter que vous affichez dans n'importe lequel de ces produits concernent uniquement ce produit. Le produit prend en charge les types d'informations de Chatter suivants :

- [Affichage du Chatter pour tous les éléments que vous suivez](#page-68-0) (page 69)
- [Affichage de l'activité du Chatter pour un élément](#page-68-1) (page 69)

### <span id="page-68-0"></span>**Affichage du Chatter pour tous les éléments que vous suivez**

La page Chatter répertorie l'activité consolidée pour tous les éléments que vous suivez dans CA Agile Vision ou dans CA Product Vision.

#### **Procédez comme suit:**

- 1. Accédez au menu de CA Product Vision ou de CA Agile Vision, selon les informations de conversation instantanée que vous souhaitez afficher.
- 2. Dans le menu affiché, dans le menu Présentation, sélectionnez Chatter.

La liste complète de l'activité du Chatter pour les éléments que vous suivez s'affiche.

### <span id="page-68-1"></span>**Affichage de l'activité du Chatter pour un élément**

Un flux Chatter est disponible dans la page de détail d'un élément, sous forme d'exigence ou de user story. L'activité de Chatter est spécifique à l'élément sélectionné.

#### **Procédez comme suit:**

- 1. Ouvrez la page de détail d'un élément (par exemple, une exigence spécifique dans CA Product Vision ou une user story spécifique dans CA Agile Vision).
- 2. Dans le champ Afficher, sélectionnez Flux du Chatter.

L'activité du Chatter pour l'élément s'affiche.

# **Chapitre 10 : Utilisation de CA Product Vision avec CA Agile Vision**

Ce chapitre traite des sujets suivants :

[Utilisation de CA Product Vision avec CA Agile Vision](#page-71-0) (page 72) [Epics](#page-72-0) (page 73) [Création d'un sprint](#page-73-0) (page 74) [Création d'une équipe](#page-74-0) (page 75) [User stories](#page-75-0) (page 76) [Exemple : Association d'exigences habituelles au développement Agile](#page-79-0) (page 80)

## <span id="page-71-0"></span>**Utilisation de CA Product Vision avec CA Agile Vision**

Si vous utilisez CA Agile Vision avec CA Product Vision, vous pouvez effectuer les tâches de CA Agile Vision suivantes pendant que vous travaillez dans CA Product Vision :

■ [Création d'une epic](#page-72-1) (page 73)

Vous pouvez créer une epic à partir de la page Détail de l'exigence ou lier une epic CA Agile Vision existante à une exigence. Les epics permettent de grouper des exigences dans des catégories plus grandes, telles que "Interface utilisateur" ou "Gestion d'une équipe Scrum".

■ [Création d'un sprint](#page-73-0) (page 74)

Vous pouvez créer un sprint à partir de la page Détail de la version. Lorsque vous créez un sprint et que vous remplissez les champs nécessaires dans CA Product Vision, la page de détail du sprint s'ouvre dans CA Agile Vision afin que vous puissiez compléter les user stories.

■ [Création d'une équipe](#page-74-0) (page 75)

Vous pouvez créer une équipe Scrum à partir de la page Détail du produit. Vous pouvez spécifier des informations clés telles que le nom de l'équipe, la vélocité attendue, l'échelle de points de story et les détails de la réunion.

Si vous créez une équipe dans CA Product Vision, vous pouvez ouvrir CA Agile Vision et accéder à la page de liste Equipes et la rechercher.

■ Cré[ation d'une user story](#page-76-0) (page 77)

Dans la page Détail de l'exigence, vous pouvez créer une user story pour cette exigence. Vous pouvez également lier les user stories existantes.

■ [Création d'une tâche](#page-77-0) (page 78)

Vous pouvez créer des tâches pour une user story CA Agile Vision à partir de la page Détail de la user story.
# **Epics**

Vous pouvez créer une epic et la lier à une exigence spécifique dans CA Product Vision.

Les instructions suivantes s'appliquent aux epics créées dans CA Product Vision :

- L'epic doit être associée au même produit, à la même version et au même sprint que l'exigence.
- Les epics créées dans CA Product Vision sont incluses dans le programme CA Agile Vision à partir duquel elles peuvent être affichées et modifiées.
- Des epics peuvent être associées aux user stories.

L'illustration suivante présente les exigences parents et enfants avec les user stories associées dans la matrice de traçabilité.

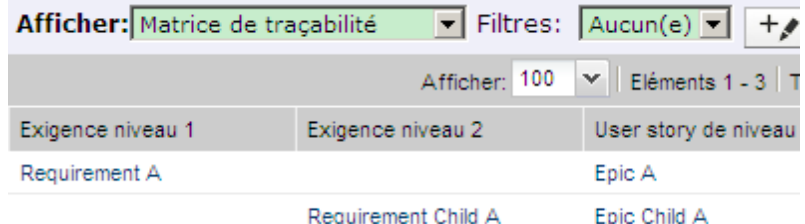

Les exigences et les epics sont définies par niveaux pour indiquer les relations parent-enfant, afin que l'epic soit affichée dans le même niveau que l'exigence qui lui est associée.

Vous pouvez cliquer sur le nom de l'exigence ou de la user story dans la matrice de traçabilité, pour afficher les détails correspondants.

# **Création d'epics**

### **Procédez comme suit:**

- 1. Cliquez sur Product Vision, puis dans Planification Détaillée, cliquez sur Exigences.
- 2. Cliquez sur une exigence pour ouvrir la vue Détails des exigences.
- 3. Faites défiler le curseur vers le bas jusqu'à la section User stories et epics, puis cliquez sur Nouvelle epic.

La boîte de dialogue Nouvelle epic s'ouvre.

4. Remplissez les champs demandés.

5. Enregistrez les modifications.

Vous pouvez également lier des epics à des exigences enfants en cliquant sur le nom de l'exigence enfant pour ouvrir la page de détail. Utilisez la même méthode pour lier une epic.

# **Association d'une epic à une exigence**

Vous pouvez lier une epic existante de CA Agile Vision à une exigence.

### **Procédez comme suit:**

- 1. Cliquez sur Product Vision, puis dans Planification Détaillée, cliquez sur Exigences.
- 2. Cliquez sur une exigence pour ouvrir la vue Détails des exigences.
- 3. Faites défiler le curseur vers le bas jusqu'à la section User stories et epics, puis cliquez sur Lier la user story/l'epic.

La boîte de dialogue Lier la user story/l'epic s'ouvre et affiche les user stories et epics associées au produit actuel.

- 4. Sélectionnez une epic.
- 5. Enregistrez les modifications.

L'epic apparaît dans la liste User stories et epics.

Vous pouvez également lier des epics à une exigence enfant en cliquant sur le nom de cette dernière. Utilisez la même méthode pour lier une epic.

# **Création d'un sprint**

Vous pouvez créer un sprint pour une version à partir de la page Détail de la version.

### **Procédez comme suit:**

- 1. Cliquez sur Product Vision, puis dans Planification détaillée, cliquez sur Versions.
- 2. La page de liste des versions apparaît.

3. Sélectionnez la version et cliquez sur Afficher.

La page Détail de la version apparaît.

4. Dans la section Sprints, cliquez sur Nouveau sprint.

La page Modification du sprint apparaît.

- 5. Remplissez les champs demandés.
- 6. Enregistrez les modifications.

La page Carnet de sprint et graphiques s'affiche.

# **Création d'une équipe**

Vous pouvez créer une équipe Scrum dans CA Product Vision pour un produit. Lors de la création de l'équipe, les informations sont partagées avec CA Agile Vision et l'équipe s'affiche également dans cette liste des équipes du produit.

### **Procédez comme suit:**

1. Cliquez sur Product Vision, puis dans Planification détaillée, cliquez sur Produits.

La page de liste des produits apparaît.

2. Sélectionnez le produit pour lequel vous souhaitez créer une équipe et cliquez sur Afficher.

La page Détails du produit apparaît.

- 3. Dans la section Equipes, cliquez sur Nouvelle équipe.
- 4. Remplissez les champs demandés.
- 5. Enregistrez les modifications.

# **Ajout d'un membre à une équipe**

Vous pouvez ajouter des membres à une équipe à partir de la page Détails du produit.

#### **Procédez comme suit:**

1. Cliquez sur Product Vision, puis dans Planification détaillée, cliquez sur Produits.

La page de liste des produits apparaît.

2. Sélectionnez le produit, puis cliquez sur Afficher.

La page Détails du produit apparaît.

- 3. Dans la section Equipes, cliquez sur le nom de l'équipe pour afficher sa page de détails.
- 4. Dans la section Membres de l'équipe, cliquez sur Nouveau membre de l'équipe.

La page Modification des membres de l'équipe s'affiche.

- 5. Remplissez les champs demandés.
- 6. Enregistrez les modifications.

# **User stories**

Lorsque vous créez une user story pour une exigence dans CA Product Vision, les deux sont liées.

Les instructions suivantes s'appliquent aux user stories créées dans CA Product Vision :

- La user story doit être associée au même produit, à la même version et au même sprint que l'exigence.
- Les user stories créées dans CA Product Vision sont comprises dans CA Agile Vision et peuvent y être affichées et modifiées.
- Pour afficher les exigences et les user stories associées, ouvrez la matrice de traçabilité ou la hiérarchie de l'exigence.

Vous pouvez cliquer sur le nom de l'exigence ou de la user story dans la matrice de traçabilité, pour afficher les détails correspondants.

# **Création d'une user story pour une exigence**

Une user story doit être associée au même produit, à la même version et au même sprint que l'exigence. Une fois que la user story est créée, complétez ses informations.

#### **Procédez comme suit:**

- 1. Cliquez sur Product Vision, puis dans Planification Détaillée, cliquez sur Exigences.
- 2. Cliquez sur une exigence pour ouvrir la vue Détails des exigences.

La page Détail de l'exigence apparaît.

- 3. Dans la section User stories, cliquez sur Nouvelle user story.
- 4. Remplissez les champs demandés.
- 5. Enregistrez les modifications.

# **Modification des détails d'une user story**

Pour compléter les informations d'une user story dans CA Product Vision, ouvrez la user story en mode Affichage, puis apportez les modifications appropriées.

### **Procédez comme suit:**

- 1. Cliquez sur Product Vision, puis dans Planification Détaillée, cliquez sur Exigences.
- 2. Cliquez sur une exigence pour ouvrir la vue Détails des exigences.

La page Détail de l'exigence apparaît.

3. Dans la section User stories, cliquez sur Afficher à côté du nom de la user story.

La page Détail de la user story apparaît.

- 4. Cliquez sur Modifier et modifiez les champs requis.
- 5. Enregistrez les modifications.

# **Association d'une user story à une exigence**

Vous pouvez lier une exigence à plusieurs user stories. Vous pouvez créer une user story pour une exigence ou vous pouvez lier une exigence à une user story existante.

## **Procédez comme suit:**

- 1. Cliquez sur Product Vision, puis dans Planification Détaillée, cliquez sur Exigences.
- 2. Cliquez sur une exigence pour ouvrir la vue Détails des exigences.
- 3. Dans la section User stories, cliquez sur Lier à la user story.
- 4. Sélectionnez l'exigence à lier, puis cliquez sur Enregistrer.

Après avoir lié une user story existante, vous pouvez voir si des dépendances y sont associées dans la colonne Indicateurs. En outre, vous pouvez afficher et modifier les propriétés de la user story. Pour plus d'informations sur l'utilisation des user stories, consultez l'*Aide en ligne de CA Agile Vision*.

# **Création d'une tâche pour une user story**

Une user story est composée d'une ou de plusieurs tâches. Les tâches sont des éléments de travail qu'un ou plusieurs membres de l'équipe effectuent pendant un sprint.

### **Procédez comme suit:**

- 1. Cliquez sur Product Vision, puis dans Planification Détaillée, cliquez sur Exigences.
- 2. Cliquez sur une exigence pour ouvrir la vue Détails des exigences.
- 3. Dans la section User stories, cliquez sur Afficher à côté du nom de la user story.

La page Détail de la user story apparaît.

- 4. Dans la section Tâches, cliquez sur Nouvelle tâche.
- 5. Remplissez les champs demandés.
- 6. Enregistrez les modifications.

# **Ajout d'une note à une user story**

Vous pouvez ajouter des notes à des user stories afin d'ajouter des informations la concernant.

#### **Procédez comme suit:**

- 1. Cliquez sur Product Vision, puis dans Planification Détaillée, cliquez sur Exigences.
- 2. Cliquez sur le titre de l'exigence que vous souhaitez utiliser.

La page de détail s'affiche.

3. Dans la section User stories, cliquez sur Afficher à côté du nom de la user story.

La page Détail de la user story apparaît.

- 4. Dans la section Notes et pièces jointes, effectuez l'une des actions suivantes :
	- Cliquez sur Nouvelle note et remplissez les champs demandés. Les champs suivants requièrent une explication :

#### **Privé(e)**

Spécifie que seul le créateur peut afficher ou modifie la note.

- Cliquez sur Joindre un fichier et accédez au fichier requis.
- 5. Enregistrez les modifications.

# **Association d'un problème à une user story**

Vous pouvez lier un problème affiché dans CA Agile Vision à une user story.

#### **Procédez comme suit:**

- 1. Cliquez sur Product Vision, puis dans Planification Détaillée, cliquez sur Exigences.
- 2. Cliquez sur le titre de l'exigence que vous souhaitez utiliser.

La page Détail de l'exigence apparaît.

3. Dans la section User stories, cliquez sur Afficher à côté du nom de la user story.

La page Détail de la user story apparaît.

4. Dans la section Problèmes, cliquez sur Lier au problème.

La fenêtre Lier au problème s'affiche.

- 5. Entrez la première lettre du nom du problème pour afficher la liste des problèmes de CA Agile Vision et sélectionnez le problème approprié.
- 6. Enregistrez les modifications.

# **Pour ajouter un commentaire à une user story :**

Vous pouvez créer des commentaires pour une user story afin de documenter les informations la concernant.

#### **Procédez comme suit:**

- 1. Cliquez sur Product Vision, puis dans Planification Détaillée, cliquez sur Exigences.
- 2. Cliquez sur le titre de l'exigence que vous souhaitez utiliser.

La page Détail de l'exigence apparaît.

3. Dans la section User stories, cliquez sur Afficher à côté du nom de la user story.

La page Détail de la user story apparaît.

- 4. Dans la section Commentaires, cliquez sur Nouveau commentaire.
- 5. Entrez vos commentaires dans la zone de texte Commentaire.
- 6. Enregistrez les modifications.

# **Exemple : Association d'exigences habituelles au développement Agile**

Karen Smith est directrice de produit chez Forward, Inc. Lors de la planification des versions, elle découvre que le nouveau service logiciel qu'elle planifie a été affecté à une équipe de développement Agile. L'équipe de développement a établi les exigences sous la forme de user stories.

Dans CA Product Vision, Karen sélectionne la version suivante du produit et affiche les exigences à inclure pour la version. Elle sélectionne chaque exigence individuellement et crée des user stories qui correspondent à chaque exigence. Dans certains cas, une user story correspond à une exigence, mais la plupart des exigences génèrent souvent plusieurs user stories.

L'équipe de développement utilise CA Agile Vision. Lorsque Karen crée une user story, celle-ci apparaît dans le carnet, étiqueté avec la version correcte dans CA Agile Vision.

Lorsque Karen finalise la création des user stories, elle retourne à la vue de liste des exigences CA Product Vision. Dans le champ Afficher, elle sélectionne Matrice de traçabilité et filtre la vue pour afficher le produit et la version qu'elle planifie. Elle peut alors afficher la traçabilité des fonctionnalités sélectionnées pour la version aux user stories. Elle peut étudier la traçabilité pour s'assurer qu'une user story est associée à chaque exigence de sa version pour l'équipe de développement.

# **Chapitre 11 : Utilisation de CA Product Vision avec CA Idea Vision**

Ce chapitre traite des sujets suivants :

[Utilisation de CA Product Vision en conjonction avec CA Idea Vision](#page-82-0) (page 83) [Affichage des détails d'une idée](#page-83-0) (page 84) [Création d'une exigence et association à une idée](#page-83-1) (page 84) [Lier une exigence existante à une idée](#page-84-0) (page 85) Association d'[un produit à une idée](#page-84-1) (page 85) [Association d'une source à une idée](#page-85-0) (page 86)

# <span id="page-82-0"></span>**Utilisation de CA Product Vision en conjonction avec CA Idea Vision**

Les idées sont créées dans une communauté CA Idea Vision et s'affichent en lecture seule dans CA Product Vision. Vous ne pouvez pas modifier les propriétés d'une idée dans CA Product Vision. Vous pouvez lier une idée à un produit, à une condition ou à une source.

Les idées s'affichent dans CA Product Vision des façons suivantes :

Toutes les idées saisies dans CA Idea Vision s'affichent dans la liste de boîte de réception et le nom source de la communauté apparaît dans la colonne Type.

### **Idea Vision - Communauté** *nom\_communauté*

Affiche le nom de la communauté CA Idea Vision.

**Exemple :** Idea Vision - Agile

■ Les idées liées à une exigence, à un produit ou à une source s'affichent dans les pages de détail pour l'exigence, le produit ou la source.

Vous pouvez lier des produits et des exigences à des idées dans CA Idea Vision. Les règles suivantes s'appliquent :

- Vous pouvez lier une idée à plusieurs produits.
- Vous pouvez lier un produit à plusieurs idées.
- Vous pouvez lier une idée à plusieurs exigences.

# <span id="page-83-0"></span>**Affichage des détails d'une idée**

### **Procédez comme suit:**

1. Cliquez sur Product Vision. Dans Présentation, cliquez sur Boîte de réception.

La liste des éléments de la boîte de réception s'affiche en indiquant les idées entrées dans CA Idea Vision.

2. Localisez l'idée que vous souhaitez afficher et cliquez sur Afficher.

La page de détail de l'idée que vous avez sélectionnée apparaît. Dans cette page, vous pouvez afficher les produits, les exigences ou les sources de CA Product Vision qui sont liés à l'idée. Vous pouvez également cliquer sur un lien pour afficher la page de détail dans CA Idea Vision.

# <span id="page-83-1"></span>**Création d'une exigence et association à une idée**

### **Procédez comme suit:**

1. Cliquez sur Product Vision. Dans Présentation, cliquez sur Boîte de réception.

La liste des éléments de la boîte de réception s'affiche en indiquant les idées entrées dans CA Idea Vision.

2. Sélectionnez l'idée dans la liste pour laquelle vous voulez créer une exigence et cliquez sur Nouvelle exigence.

La page de liste des exigences apparaît.

- 3. Remplissez les champs demandés.
- 4. Enregistrez les modifications.

# <span id="page-84-0"></span>**Lier une exigence existante à une idée**

Pour lier une idée à une exigence, elles doivent être liées ou associées au même produit.

### **Procédez comme suit:**

- 1. Cliquez sur Product Vision, puis dans Planification Détaillée, cliquez sur Exigences.
- 2. Cliquez sur une exigence pour ouvrir la vue Détails des exigences.

La page de détail s'affiche.

3. Dans la section Eléments de la boîte de réception, cliquez sur Lier à l'élément de la boîte de réception.

Une liste des éléments de la boîte de réception liés au produit de l'exigence s'affiche.

4. Sélectionnez les idées que vous souhaitez lier à l'exigence, puis cliquez sur Ajouter.

# <span id="page-84-1"></span>**Association d'un produit à une idée**

Vous pouvez lier un produit à plusieurs idées.

### **Procédez comme suit:**

1. Cliquez sur Product Vision, puis dans Planification détaillée, cliquez sur Produits.

La page de liste des produits apparaît.

2. Cliquez sur Afficher dans la colonne Actions du produit.

La page de détail s'affiche.

3. Dans la section Elément de la boîte de réception, cliquez sur Lier à l'élément de la boîte de réception.

La liste des éléments de boîte de réception disponibles dans CA Idea Vision s'affiche.

4. Sélectionnez les idées que vous souhaitez lier au produit, puis cliquez sur Ajouter.

# <span id="page-85-0"></span>**Association d'une source à une idée**

### **Procédez comme suit:**

- 1. Cliquez sur Product Vision, puis dans Planification des activités, cliquez sur Source.
- 2. Cliquez sur Afficher dans la colonne Actions de la source.

La page de détail s'affiche.

3. Dans la section Eléments de la boîte de réception, cliquez sur Lier à l'élément de la boîte de réception.

Une liste des éléments de la boîte de réception s'affiche.

4. Sélectionnez les idées que vous souhaitez lier à la source, puis cliquez sur Ajouter.

# **Annexe A : Droits d'accès à CA Product Vision**

Les profils d'utilisateur suivants sont disponibles dans CA Product Vision :

### **Superutilisateur**

Ce profil d'utilisateur confère des droits d'administrateur sur les données de CA Product Vision, mais pas sur l'environnement d'exploitation de Force.com. Le superutilisateur peut effectuer toutes les tâches suivantes à l'aide des fonctionnalités répertoriées dans le menu Administration :

- Ajouter des utilisateurs
- Configurer CA Product Vision

### **Directeur de produit**

Les personnes possédant ce profil peuvent afficher, créer, modifier et supprimer les éléments suivants sans être membre d'un produit. Elles disposent également des droits pour participer à un produit s'ils font partie de l'équipe du produit.

- **Version**
- **Fonctionnalités**
- Exigences
- Sprint
- User stories

Le directeur de produit ne peut pas créer de produits ni ajouter d'utilisateurs Vision.

### **User**

Ce profil permet d'effectuer les tâches suivantes :

- Créer et gérer des produits, des versions et des fonctionnalités
- Créer et gérer des exigences
- Créer et gérer des sources et des personas

Si vous utilisez CA Agile Vision avec CA Product Vision, vous devez être affecté à

un produit pour afficher une page de CA Agile Vision. Vous pouvez effectuer les tâches suivantes à partir du menu Agile Vision :

- Création, modification et suppression de thèmes
- Création, modification et gestion des user stories et des tâches
- Modification d'une équipe Scrum
- Participation à un sprint

# **Annexe B : Glossaire**

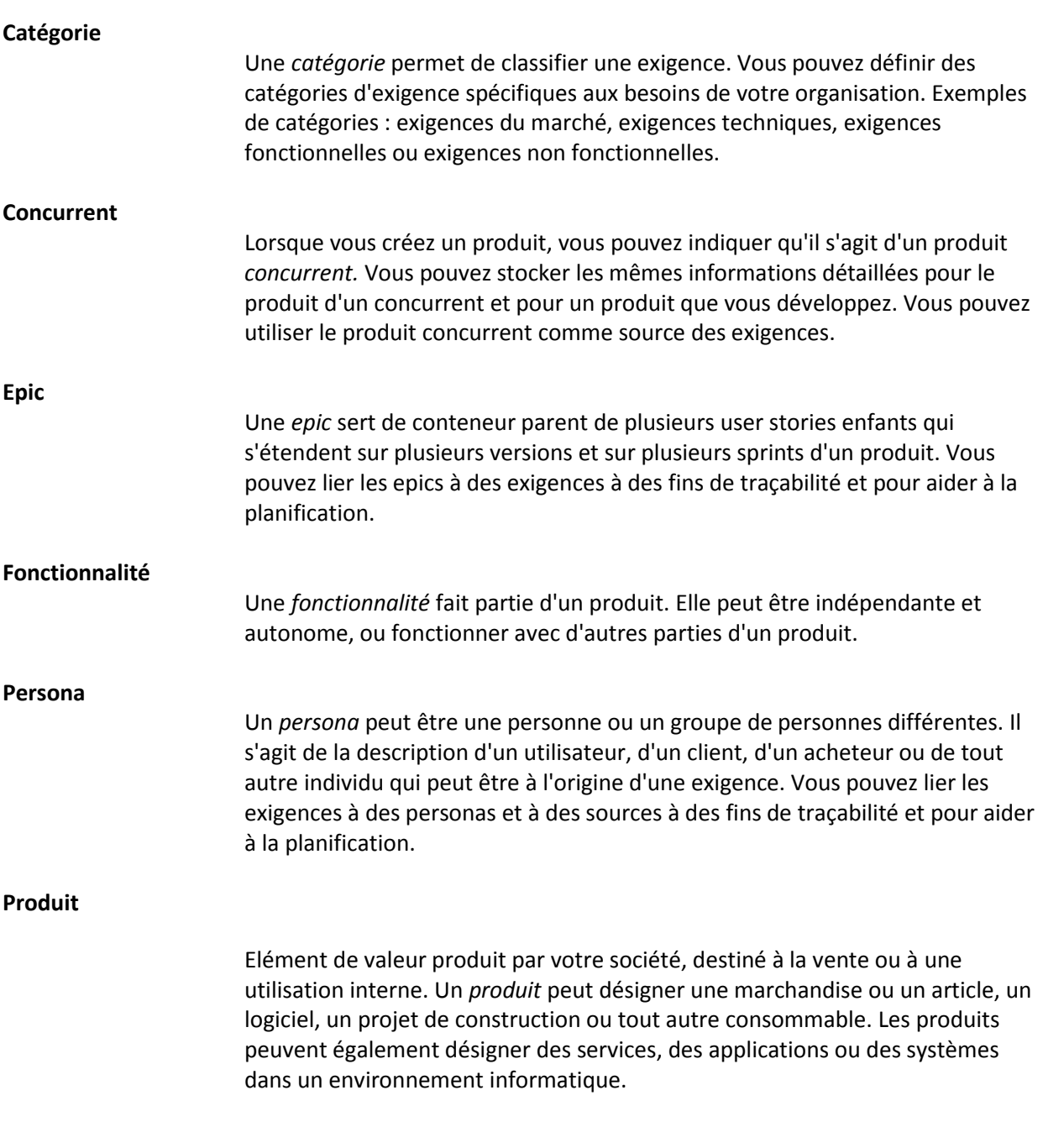

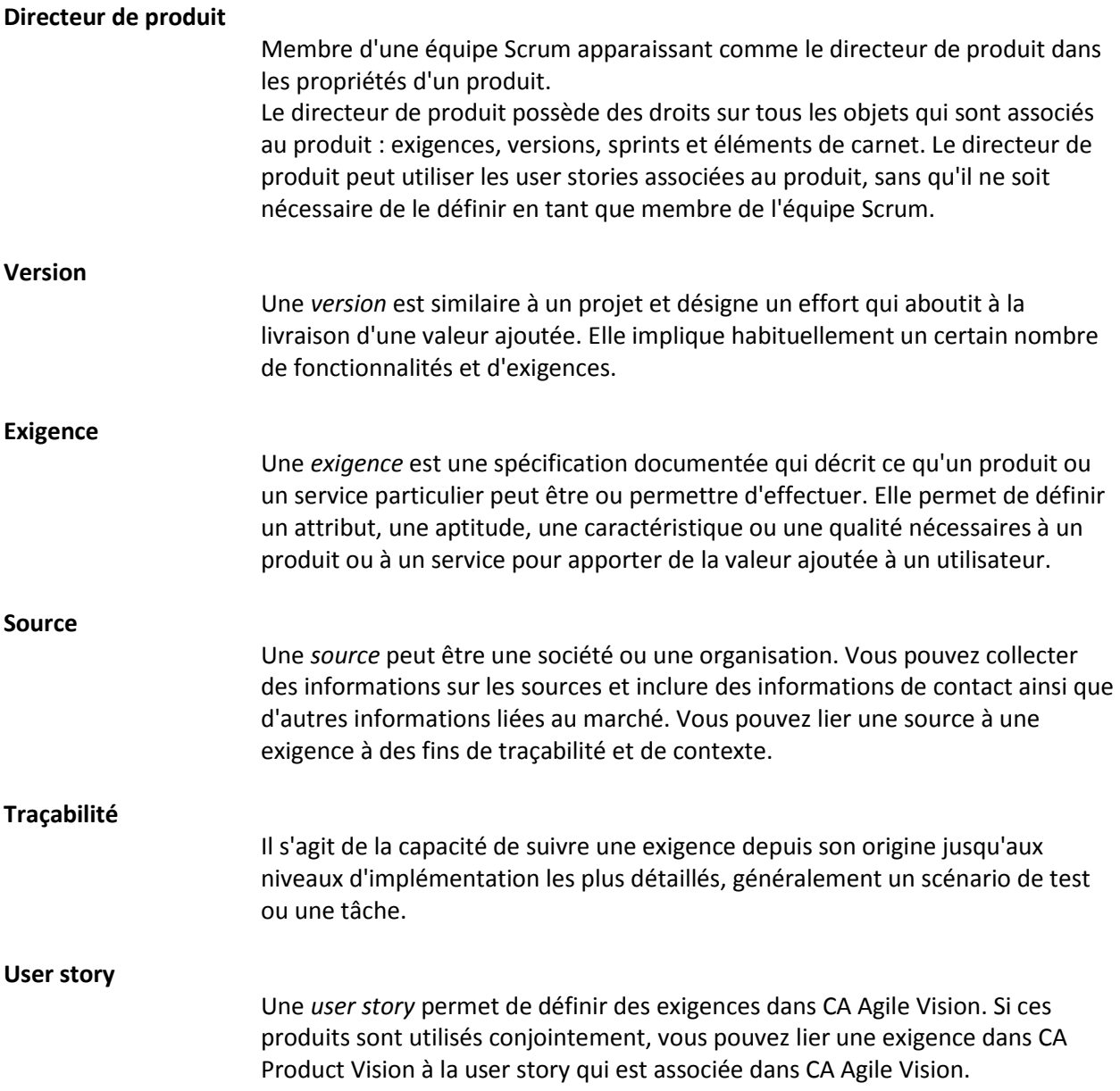